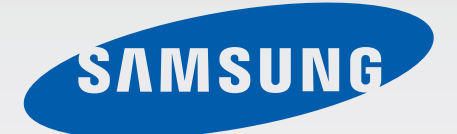

# SM-G360F

# Manuale dell'utente

Italian. 01/2015. Rev.1.0

[www.samsung.com](http://www.samsung.com)

# **Sommario**

## **[Leggere prima dell'utilizzo](#page-3-0)**

## **[Operazioni preliminari](#page-5-0)**

- [Contenuto della confezione](#page-5-0)
- [Componenti del dispositivo](#page-6-0)
- [Utilizzo della scheda SIM o USIM e della](#page-8-0)  [batteria](#page-8-0)
- [Utilizzo di una scheda di memoria](#page-13-0)
- [Accensione o spegnimento del](#page-15-0)  [dispositivo](#page-15-0)
- [Blocco e sblocco dello schermo](#page-15-0)

## **[Operazioni di base](#page-16-0)**

- [Utilizzo del touch screen](#page-16-0)
- [Layout sfondo principale](#page-19-0)
- [Pannello delle notifiche](#page-23-0)
- [Apertura delle applicazioni](#page-24-0)
- [Installazione o disinstallazione delle](#page-25-0) [applicazioni](#page-25-0)
- [Inserimento del testo](#page-27-0)
- [Acquisizione schermata](#page-29-0)
- [Archivio](#page-29-0)
- [Funzione risparmio energetico](#page-30-0)
- [Visualizzazione delle informazioni della](#page-30-0)  [guida](#page-30-0)

#### **[Connettività di rete](#page-31-0)**

- [Connessione dati](#page-31-0)
- [Wi-Fi](#page-31-0)
- [Tethering e Router Wi-Fi](#page-32-0)

#### **[Personalizzazione](#page-34-0)**

- [Gestione della schermata Home e del](#page-34-0)  [menu Applicazioni](#page-34-0)
- [Impostazione dello sfondo e delle](#page-36-0)  [suonerie](#page-36-0)
- [Modifica del metodo di blocco dello](#page-37-0)  [schermo](#page-37-0)
- [Trasferimento di dati dal dispositivo](#page-37-0)  [precedente](#page-37-0)
- [Impostazione degli account](#page-39-0)

### **[Telefono](#page-40-0)**

- [Esecuzione delle chiamate](#page-40-0)
- [Ricezione delle chiamate](#page-41-0)
- [Opzioni durante le chiamate](#page-41-0)

#### **[Rubrica](#page-43-0)**

- [Aggiunta dei contatti](#page-43-0)
- [Importazione ed esportazione dei](#page-43-0)  [contatti](#page-43-0)
- [Ricerca dei contatti](#page-44-0)

## **[Messaggi ed e-mail](#page-45-0)**

- [Messaggi](#page-45-0)
- [E-mail](#page-46-0)

#### **[Camera](#page-48-0)**

- [Informazioni di base sullo scatto](#page-48-0)
- [Modalità di scatto](#page-49-0)
- [Impostazioni fotocamera](#page-51-0)

## **[Galleria](#page-53-0)**

 [Visualizzazione dei contenuti del](#page-53-0)  [dispositivo](#page-53-0)

# **[Applicazioni e funzioni utili](#page-54-0)**

- [Calendario](#page-54-0)
- [Internet](#page-55-0)
- [Video](#page-56-0)
- [Orologio](#page-57-0)
- [Calcolatrice](#page-58-0)
- [Promemoria](#page-59-0)
- [Radio](#page-59-0)
- [Registratore vocale](#page-61-0)
- [Applicazioni di Google](#page-62-0)

## **[Connessione con altri](#page-64-0)  [dispositivi](#page-64-0)**

- [Bluetooth](#page-64-0)
- [Wi-Fi Direct](#page-66-0)
- [NFC](#page-68-0)
- [Stampa mobile](#page-70-0)

## **[Gestione dispositivo e dati](#page-71-0)**

- [Aggiornamento del dispositivo](#page-71-0)
- [Trasferimento di file tra il dispositivo e un](#page-72-0)  [computer](#page-72-0)
- [Backup e ripristino dei dati](#page-73-0)
- [Esecuzione del ripristino dati](#page-74-0)

#### **[Impostaz.](#page-75-0)**

- [Menu Impostazioni](#page-75-0)
- [CONNESSIONI](#page-75-0)
- [DISPOSITIVO](#page-79-0)
- [PERSONALE](#page-83-0)
- [SISTEMA](#page-85-0)

## **[Risoluzione dei problemi](#page-91-0)**

# <span id="page-3-0"></span>**Leggere prima dell'utilizzo**

Leggete il presente manuale prima di utilizzare il dispositivo per garantirne un uso sicuro e corretto.

- Le descrizioni si basano sulle impostazioni predefinite del dispositivo.
- Alcuni contenuti del dispositivo potrebbero variare in base al Paese, al gestore telefonico o al software del dispositivo.
- L'utilizzo di contenuti (ad alta qualità) ad alto assorbimento di CPU e RAM incidono sulle prestazioni generali del dispositivo. Le applicazioni collegate al contenuto potrebbero non funzionare correttamente in base alle specifiche del dispositivo e all'ambiente in cui viene utilizzato.
- Samsung non è responsabile per i problemi di prestazione causati dalle applicazioni di fornitori diversi da Samsung.
- Samsung non è responsabile per i problemi di prestazione o incompatibilità causati dalla modifica delle impostazioni di registro o del software del sistema operativo. Il tentativo di personalizzare il sistema operativo potrebbe causare il malfunzionamento del dispositivo o delle applicazioni.
- Il software, i suoni, gli sfondi, le immagini e gli altri contenuti multimediali forniti con il dispositivo sono concessi in licenza per uso limitato. L'estrazione e l'utilizzo di questi materiali per scopi commerciali o altri scopi costituisce una violazione delle leggi sul copyright. La piena responsabilità per l'utilizzo illegale dei multimedia spetta agli utenti.
- I servizi relativi ai dati come messaggistica, upload e download, sincronizzazione automatica o l'utilizzo dei servizi di posizionamento, potrebbero determinare costi aggiuntivi in base al vostro piano tariffario. Per il trasferimento di grandi volumi di dati, si consiglia di utilizzare il Wi-Fi.
- Le applicazioni predefinite fornite con il dispositivo sono soggette ad aggiornamenti e potrebbero non essere più supportate senza preavviso. Per informazioni relative alle applicazioni preinstallate sul dispositivo, contattate un centro di assistenza Samsung. Per le applicazioni installate da voi, contattate il vostro gestore telefonico.
- La modifica del sistema operativo del dispositivo o l'installazione di un software da fonti non ufficiali potrebbe causare il malfunzionamento del dispositivo e il danneggiamento o la perdita dei dati. Tali azioni costituiscono una violazione dell'accordo di licenza Samsung e annullano la garanzia.
- Questo dispositivo supporta servizi e applicazioni che potrebbero richiedere una connessione dati attiva per il loro funzionamento ed aggiornamento. Come impostazione predefinita, la connessione dati è sempre attiva su questo dispositivo. Verificate i costi di connessione con il vostro gestore telefonico. A seconda del gestore telefonico e del piano tariffario, alcuni servizi potrebbero non essere disponibili.

• Per disabilitare la connessione dati, nel menu Applicazioni, selezionate **Impostaz.** → **Altre reti** → **Reti mobili** e deselezionate **Connessione dati**.

#### **Icone informative**

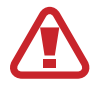

**Avvertenza**: indica situazioni che potrebbero causare lesioni alle persone

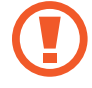

**Attenzione**: indica situazioni che potrebbero causare danni al vostro dispositivo o ad altri apparecchi

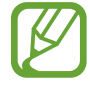

**Nota**: indica note, suggerimenti per l'uso o informazioni aggiuntive

# <span id="page-5-0"></span>**Operazioni preliminari**

# **Contenuto della confezione**

Accertatevi che nella confezione siano presenti i seguenti elementi:

- **Dispositivo**
- **Batteria**
- Guida di riferimento rapido
	- Gli elementi forniti con il dispositivo e gli accessori disponibili potrebbero variare in base al Paese o al gestore telefonico.
		- Gli elementi forniti sono stati creati soltanto per il presente dispositivo e potrebbero non essere compatibili con altri dispositivi.
		- I componenti e le specifiche del dispositivo sono soggette a modifiche senza preavviso.
		- Potrete acquistare accessori aggiuntivi dal rivenditore Samsung di zona. Accertatevi che siano compatibili con il dispositivo prima di acquistarli.
		- Utilizzate solo accessori approvati da Samsung. L'utilizzo di accessori non approvati potrebbe causare problemi di prestazione e malfunzionamenti non coperti dalla garanzia.
		- La disponibilità di tutti gli accessori potrebbe variare in base al Paese o al gestore telefonico. Per maggiori informazioni sugli accessori disponibili, fate riferimento al sito Web di Samsung.

# <span id="page-6-0"></span>**Componenti del dispositivo**

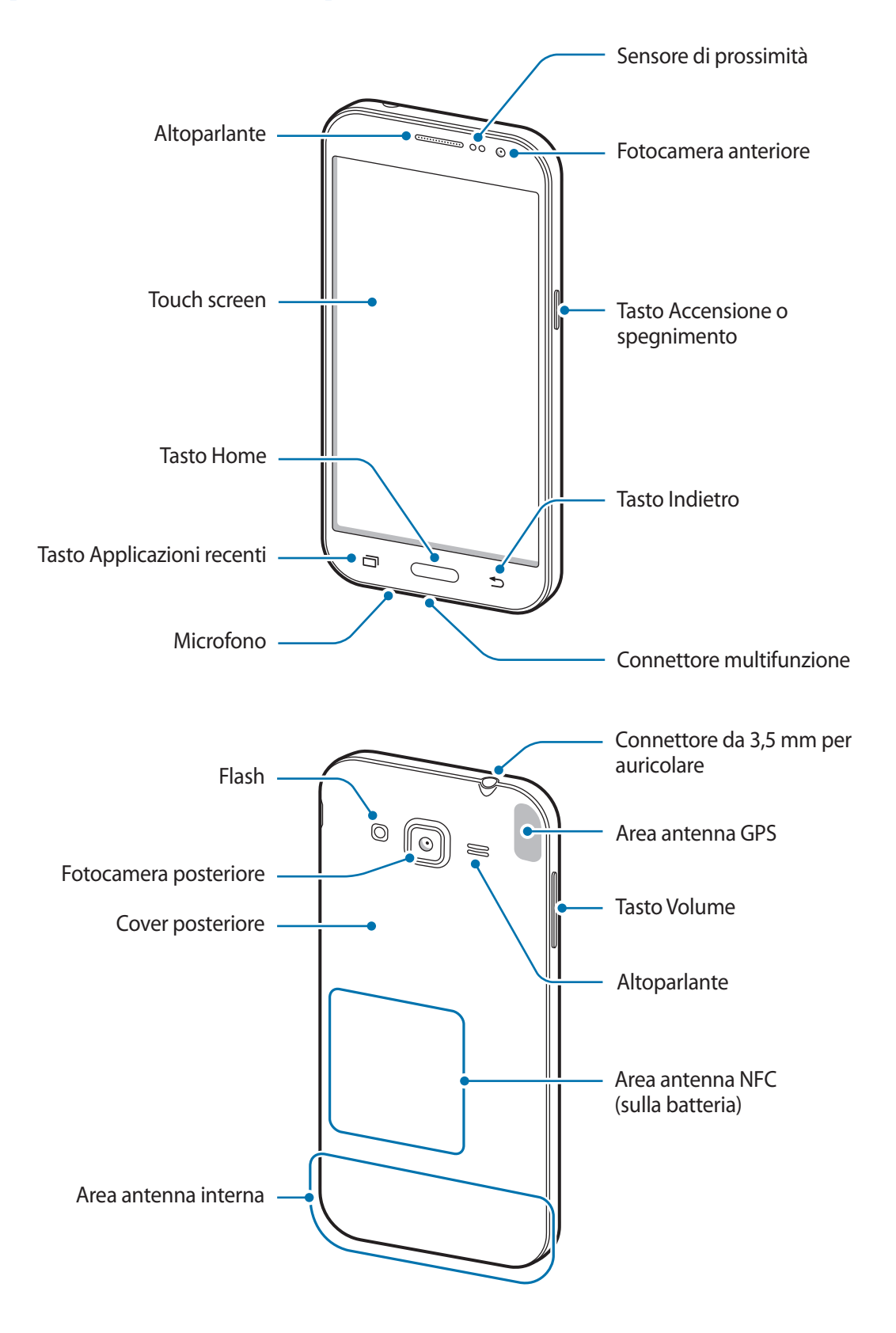

- Non coprite l'area dell'antenna con le mani o con altri oggetti. Ciò potrebbe causare problemi di connettività e influire sul consumo della batteria.
	- Si consiglia l'uso di pellicole di protezione per lo schermo approvate da Samsung. Pellicole di protezione per lo schermo non approvate potrebbero causare il malfunzionamento dei sensori.
	- Non esponete il touch screen a contatto con l'acqua. Il touch screen potrebbe non funzionare correttamente in presenza di umidità o se esposto ad acqua.

#### **Tasti**

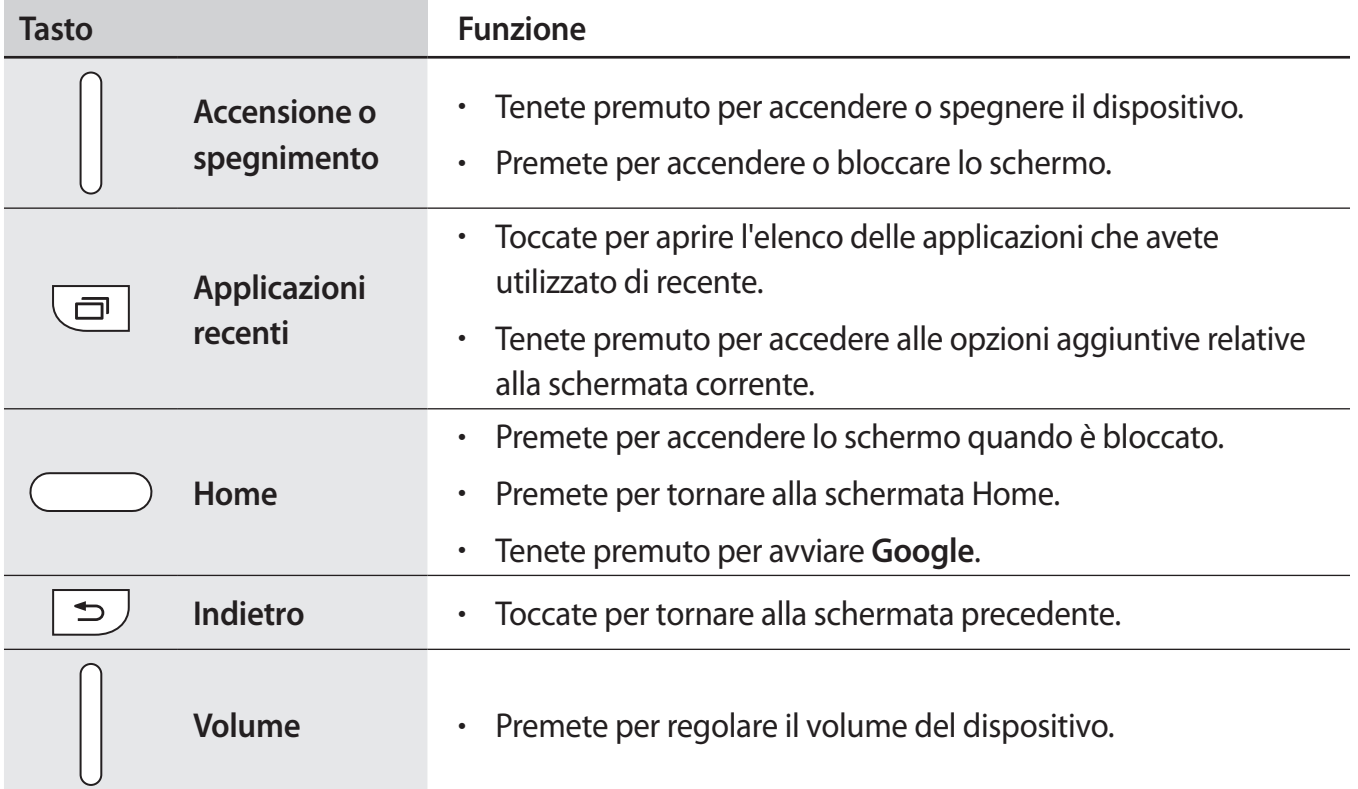

# <span id="page-8-0"></span>**Utilizzo della scheda SIM o USIM e della batteria**

## **Inserimento della scheda SIM o USIM e della batteria**

Seguite i seguenti passi per inserire la scheda SIM o USIM fornita dal gestore telefonico e la batteria.

- 
- Il dispositivo supporta solo schede microSIM.
- La disponibilità di alcuni servizi 4G (LTE) potrebbe variare in base al gestore telefonico. Per maggiori informazioni sulla disponibilità del servizio, rivolgetevi al vostro gestore telefonico.
- 1 Rimuovete la cover posteriore come raffigurato di seguito.

Rimuovete la cover posteriore con cautela.

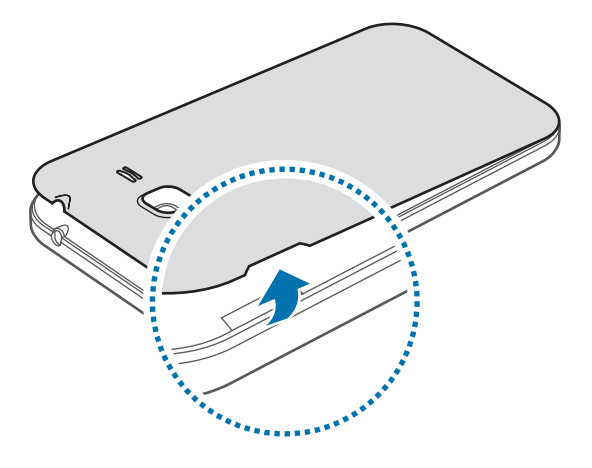

Non piegate e non curvate eccessivamente la cover posteriore. Questa operazione potrebbe danneggiare la cover.

2 Inserite la scheda SIM o USIM nello slot come raffigurato di seguito.

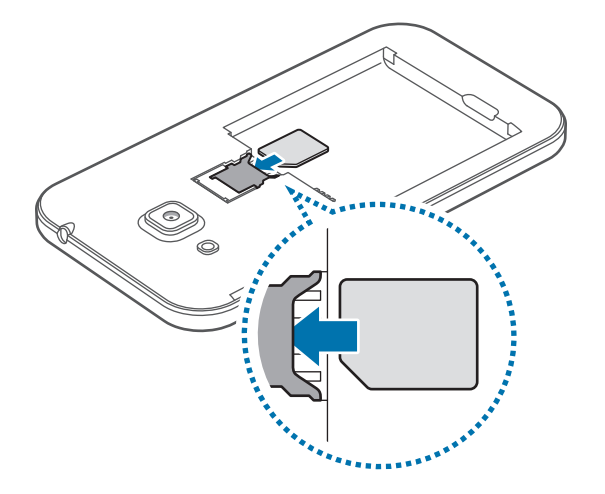

- Non inserite una scheda di memoria nello slot per la scheda SIM. Se una scheda di memoria restasse bloccata nello slot per la scheda SIM, dovrete portare il dispositivo presso un centro di assistenza Samsung per rimuovere la scheda di memoria.
	- Non perdete e non lasciate che altri utilizzino la vostra scheda SIM o USIM. Samsung non è responsabile per eventuali danni o inconvenienti dovuti allo smarrimento o al furto delle schede.
- 3 Inserite la batteria con i relativi contatti dorati allineati correttamente ai contatti del dispositivo.

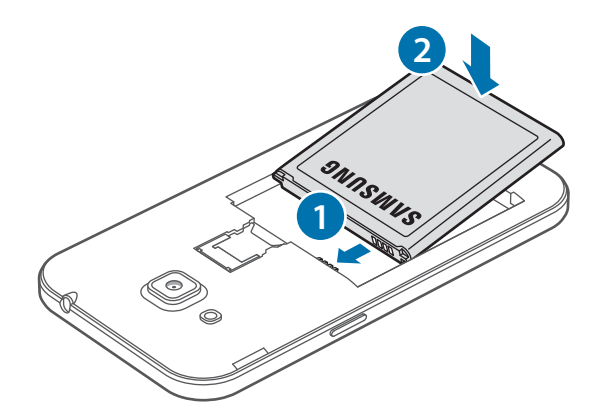

4 Riposizionate la cover posteriore.

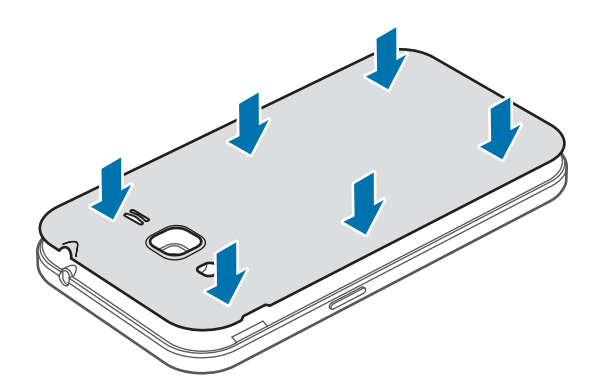

- Assicuratevi che la cover posteriore sia completamente chiusa.
	- Utilizzate con il dispositivo solo cover posteriori ed accessori approvati da Samsung.

### **Rimozione della scheda SIM o USIM e della batteria**

- 1 Rimuovete la cover posteriore come raffigurato in precedenza.
- 2 Estraete la batteria.

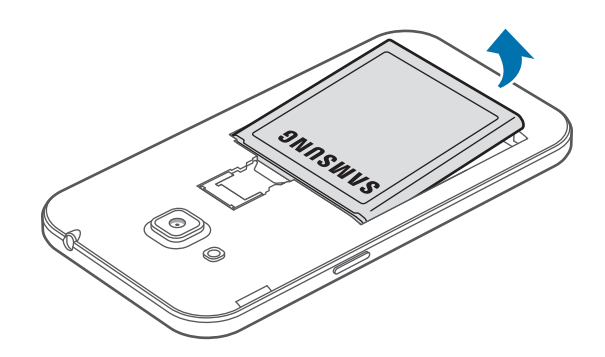

3 Premete la scheda SIM o USIM con un dito, quindi estraetela.

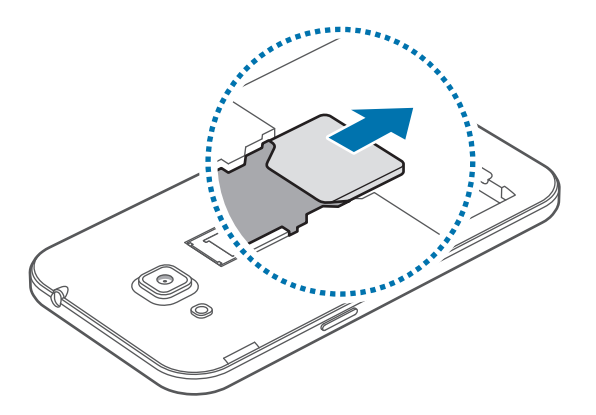

### **Caricamento della batteria**

Caricate la batteria del dispositivo con il caricabatteria, prima di utilizzarlo per la prima volta. Per caricare la batteria potete anche collegarla a un computer tramite un cavo USB.

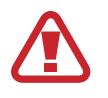

Utilizzate solo caricabatteria, batterie e cavi dati approvati da Samsung. Caricabatteria o cavi non approvati potrebbero provocare l'esplosione della batteria o danneggiare il dispositivo.

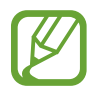

Quando la batteria è quasi scarica, l'icona della batteria compare vuota.

- Quando la batteria sarà completamente scarica, non potrete accendere il dispositivo immediatamente, anche con il caricabatteria collegato. Lasciate caricare la batteria scarica per alcuni minuti prima di accendere il dispositivo.
- Qualora utilizzaste più applicazioni contemporaneamente, applicazioni di rete, o qualora utilizzaste applicazioni che necessitano di connettersi ad un altro dispositivo, la batteria si consumerà più velocemente. Si consiglia l'utilizzo delle applicazioni che richiedono una connessione di rete, quando la batteria è completamente carica per evitare il rischio di interruzioni.

Inserite il caricabatteria nel connettore multifunzione del dispositivo come raffigurato di seguito, quindi inserite l'alimentatore del caricabatteria in una presa di corrente appropriata.

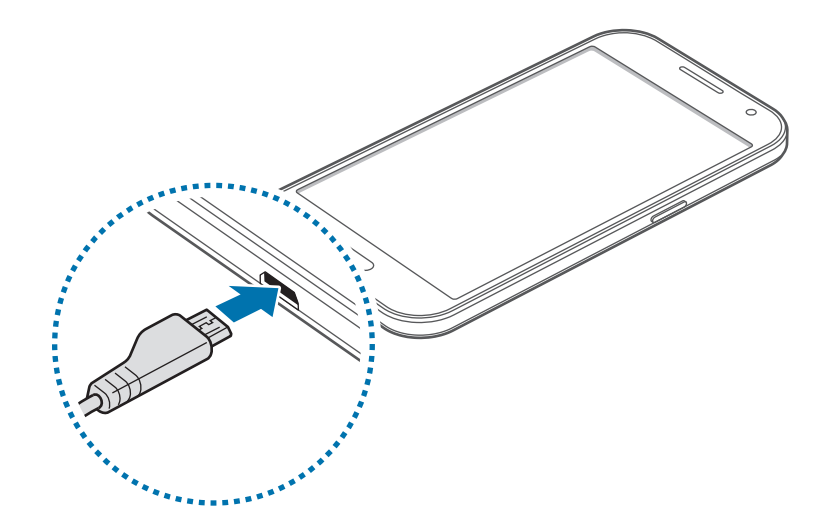

Il collegamento errato del caricabatteria potrebbe causare gravi danni al dispositivo. I danni causati da un uso improprio non sono coperti dalla garanzia.

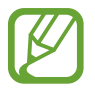

- Durante il caricamento potrete utilizzare il dispositivo, ma la batteria verrà caricata più lentamente.
- In caso di alimentazione discontinua durante il caricamento, il touch screen potrebbe non funzionare correttamente. In questo caso, scollegate il caricabatteria dal dispositivo.
- Durante il caricamento il dispositivo potrebbe surriscaldarsi. Ciò è normale e non dovrebbe influire sulla durata o sulle prestazioni del dispositivo. Se la batteria dovesse scaldarsi più del solito, il caricabatteria potrebbe interrompere il caricamento.
- Qualora la batteria non si ricaricasse correttamente, dovrete portare il dispositivo e il caricabatteria presso un centro di assistenza Samsung.

Quando la batteria è carica, scollegate il dispositivo dal caricabatteria. Scollegate prima il caricabatteria dal dispositivo e poi l'alimentatore dalla presa di corrente appropriata.

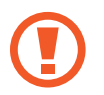

Non rimuovete la batteria prima di scollegare il caricabatteria. Ciò potrebbe danneggiare il dispositivo.

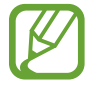

Quando la batteria è carica, scollegate il caricabatteria dalla presa di corrente. Il caricabatteria non è dotato di un interruttore, pertanto scollegatelo dalla presa di corrente per evitare di consumare energia. Durante la carica il caricabatteria dovrebbe rimanere vicino alla presa di corrente ed essere facilmente accessibile.

#### **Riduzione del consumo di batteria**

Il dispositivo può essere impostato per ottimizzare i consumi della batteria. Personalizzando queste impostazioni e disattivando le funzioni attive in background, la durata della batteria del dispositivo viene prolungata:

- Quando non utilizzate il dispositivo, passate alla modalità standby premendo il tasto Accensione o spegnimento.
- Chiudete le applicazioni che non vi servono utilizzando Gestione attività.
- Disattivate il Bluetooth.
- Disattivate la connessione Wi-Fi.
- Disattivate la sincronizzazione automatica delle applicazioni.
- Riducete il tempo di spegnimento automatico dello schermo.
- Riducete la luminosità dello schermo.

# <span id="page-13-0"></span>**Utilizzo di una scheda di memoria**

## **Installazione di una scheda di memoria**

Il dispositivo supporta schede di memoria con capacità massima di 64 GB. Alcune schede di memoria potrebbero non essere compatibili con il dispositivo, in base al produttore e al tipo di scheda di memoria.

- 
- Alcune schede di memoria potrebbero non essere compatibili con il dispositivo. L'utilizzo di una scheda di memoria non compatibile potrebbe danneggiare il dispositivo, la scheda di memoria o i dati memorizzati.
	- Per evitare di danneggiare il dispositivo, inserite la scheda di memoria nel verso corretto.
- 
- Il dispositivo supporta i file system FAT ed exFAT per schede di memoria. Qualora inseriste una scheda formattata con un file system diverso, il dispositivo vi richiederà di riformattare la scheda di memoria.
- Scritture e cancellature frequenti potrebbero influire negativamente sulla durata della scheda di memoria.
- Dopo aver inserito una scheda di memoria nel dispositivo, la directory della scheda di memoria compare nella cartella **Archivio** → **Scheda SD**.
- 1 Rimuovete la cover posteriore e la batteria come raffigurato precedentemente.
- 2 Inserite la scheda di memoria con i contatti dorati rivolti verso il basso.

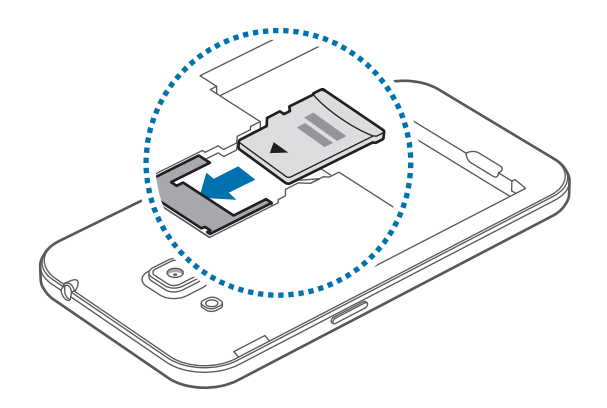

3 Riposizionate la batteria e la cover posteriore.

## **Rimozione della scheda di memoria**

Prima di rimuovere la scheda di memoria, disattivatela per una rimozione sicura. Sulla schermata Home, toccate **::::** → Impostaz. → Memoria → Smonta scheda SD.

- 1 Rimuovete la cover posteriore e la batteria come raffigurato precedentemente.
- 2 Estraete la scheda di memoria.
- 3 Riposizionate la batteria e la cover posteriore.
	- Non rimuovete la scheda di memoria durante il trasferimento dei dati. Ciò potrebbe causare la perdita o danni ai dati e danneggiare la scheda di memoria o il dispositivo. Samsung non è responsabile per la perdita dei dati, derivante da un utilizzo improprio di una scheda di memoria danneggiata.

## **Formattazione della scheda di memoria**

Una scheda di memoria formattata su un computer potrebbe non essere compatibile con il dispositivo. Formattate la scheda di memoria direttamente nel dispositivo.

Sulla schermata Home, toccate **::::: → Impostaz. → Memoria → Formatta scheda SD → Formatta scheda SD** → **Elimina tutto**.

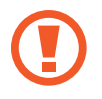

Prima di formattare la scheda di memoria, ricordate di effettuare un backup di tutte le informazioni importanti memorizzate nel dispositivo. La garanzia del produttore non copre la perdita dei dati derivante dalle azioni dell'utente.

# <span id="page-15-0"></span>**Accensione o spegnimento del dispositivo**

Tenete premuto il tasto Accensione o spegnimento per qualche secondo per accendere il dispositivo.

Quando accendete il dispositivo per la prima volta o dopo aver eseguito un ripristino dati, seguite le istruzioni visualizzate sullo schermo per configurare il dispositivo.

Per spegnere il dispositivo, tenete premuto il tasto Accensione o spegnimento, quindi toccate **Spegni**.

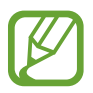

Attenetevi a tutte le avvertenze e le indicazioni specificate dal personale autorizzato quando vi trovate in aree in cui l'utilizzo dei dispositivi senza fili è limitato, come ad esempio sugli aeroplani e negli ospedali.

# **Blocco e sblocco dello schermo**

Premendo il tasto di accensione e spegnimento lo schermo si spegne e si blocca. Lo schermo si spegne e si blocca automaticamente anche se il dispositivo non viene utilizzato per un determinato periodo di tempo.

Per sbloccare lo schermo, premete il tasto di accensione e spegnimento o il tasto Home, quindi scorrete il dito in una direzione qualsiasi all'interno dell'area di sblocco dello schermo.

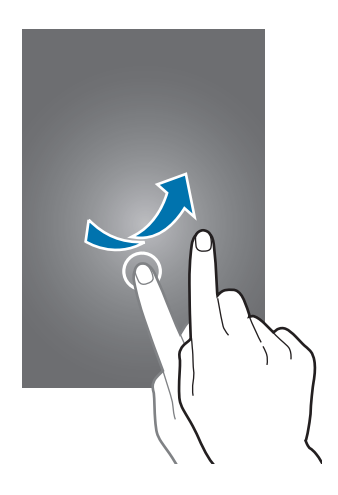

Potete modificare il codice di sblocco per sbloccare lo schermo. Per maggiori informazioni, fate riferimento a [Modifica del metodo di blocco dello schermo.](#page-37-1)

# <span id="page-16-0"></span>**Operazioni di base**

# **Utilizzo del touch screen**

- Evitate che il touch screen entri in contatto con altri dispositivi elettrici. Le scariche elettrostatiche potrebbero causare il malfunzionamento del touch screen.
	- Per evitare di danneggiare il touch screen, non toccatelo con oggetti appuntiti e non esercitate eccessiva pressione con le dita.
- 
- Il dispositivo potrebbe non riconoscere l'input tattile in prossimità del bordo dello schermo, al di fuori dell'area dell'input tattile.
- Se il touch screen non venisse utilizzato per molto tempo, potrebbero comparire immagini residue (burn-in dello schermo) o mosse. Spegnete il touch screen quando non utilizzate il dispositivo.
- Si consiglia di utilizzare il touch screen con le dita.

#### **Toccare**

Per aprire un'applicazione, selezionare un elemento dal menu, premere un tasto visualizzato o per inserire un carattere utilizzando la tastiera su schermo, toccatelo con un dito.

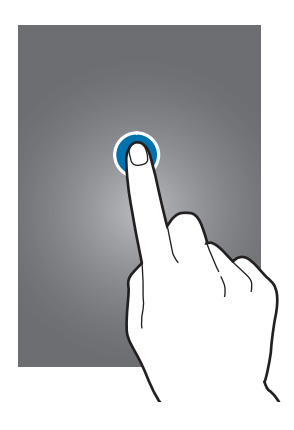

Operazioni di base

#### **Tenere premuto**

Toccate un elemento o lo schermo e tenetelo premuto per più di 2 secondi per accedere alle opzioni disponibili.

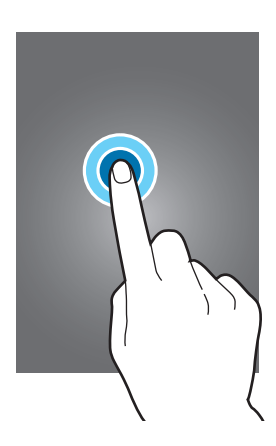

#### **Trascinare**

Per spostare un elemento, tenetelo premuto e trascinatelo sulla posizione di destinazione.

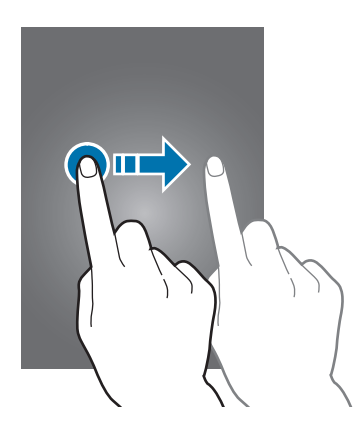

#### **Toccare due volte**

Toccate due volte una pagina Web o un'immagine per ingrandirle. Toccate nuovamente due volte per ridurre l'immagine.

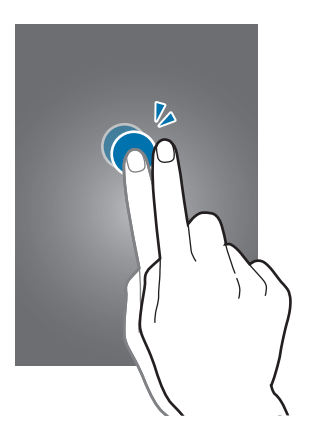

#### **Scorrere**

Scorrete il dito verso sinistra o destra nella schermata Home o nel menu Applicazioni per visualizzare un'altra pagina. Scorrete il dito verso l'alto o verso il basso per scorrere una pagina Web o un elenco di elementi, come la rubrica.

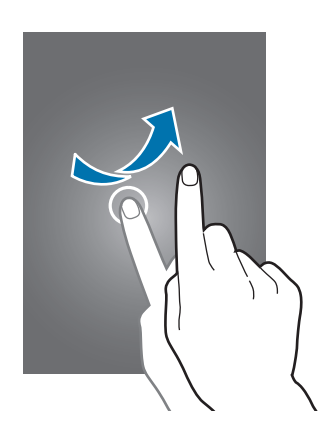

#### **Allontanare ed avvicinare**

Allontanate due dita su una pagina Web, una mappa o un'immagine per ingrandirne una parte. Avvicinate le dita per ridurre.

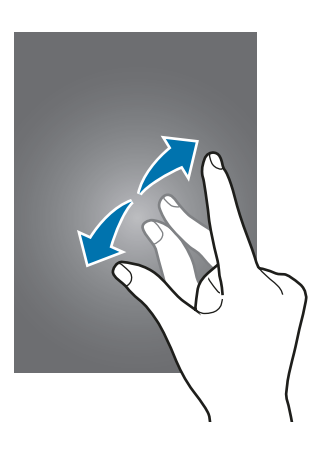

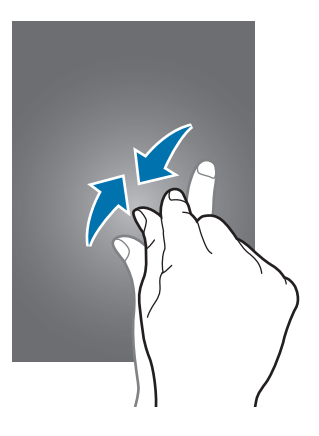

# <span id="page-19-0"></span>**Layout sfondo principale**

### **Schermata Home**

Dallo sfondo principale potete accedere a tutte le funzioni del dispositivo. La schermata Home visualizza widget, collegamenti alle applicazioni ed altro. I widget sono piccole applicazioni che avviano funzioni specifiche per fornire informazioni ed un accesso agevole alla schermata Home.

Per visualizzare altre pagine, scorrete verso sinistra o destra, oppure toccate uno degli indicatori di schermata presenti nella parte inferiore dello schermo. Per personalizzare lo sfondo principale, fate riferimento a [Gestione della schermata Home.](#page-34-1)

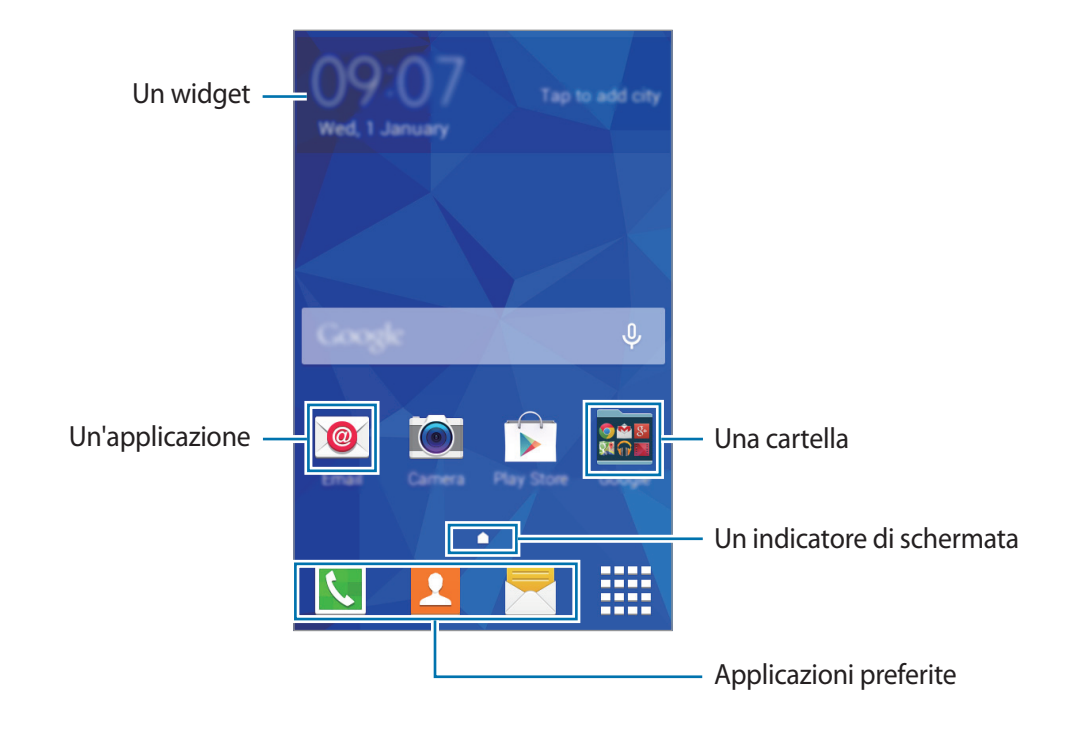

Operazioni di base

#### **Opzioni schermata Home**

Nello sfondo principale, tenete premuta un'area vuota o avvicinate due dita per accedere alle opzioni disponibili.

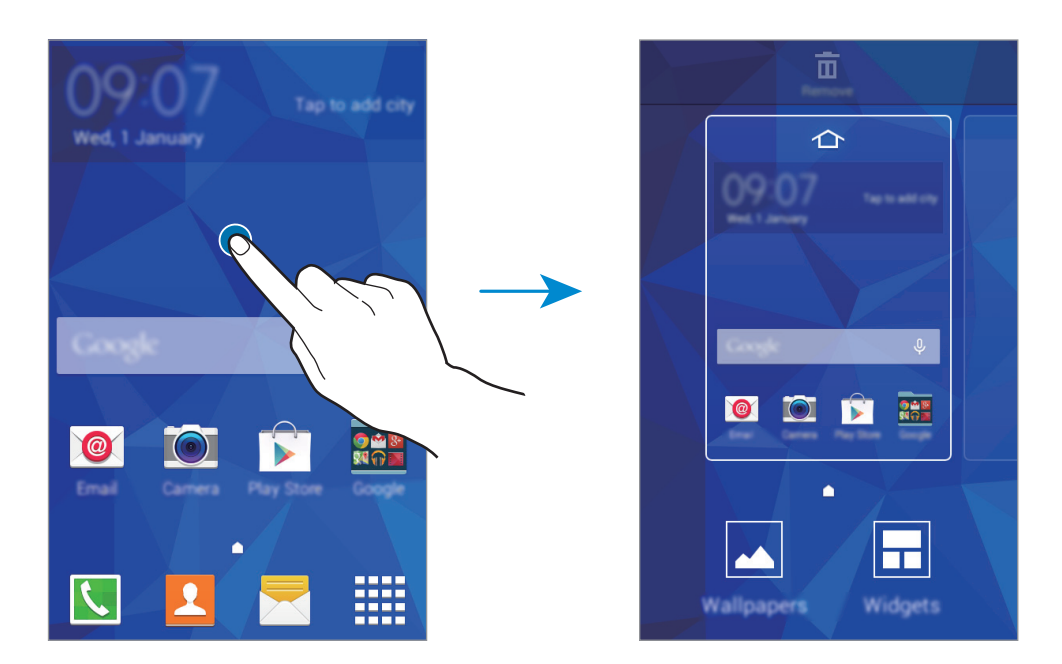

## **Menu Applicazioni**

Il menu Applicazioni visualizza le icone di tutte le applicazioni, comprese le nuove applicazioni installate.

Nella schermata Home, toccate **[11]** per aprire il menu Applicazioni. Per visualizzare altre pagine, scorrete verso sinistra o destra, oppure selezionate un indicatore di schermata nella parte inferiore dello schermo. Per personalizzare il menu Applicazioni fate riferimento a [Gestione del menu](#page-35-0)  [Applicazioni](#page-35-0).

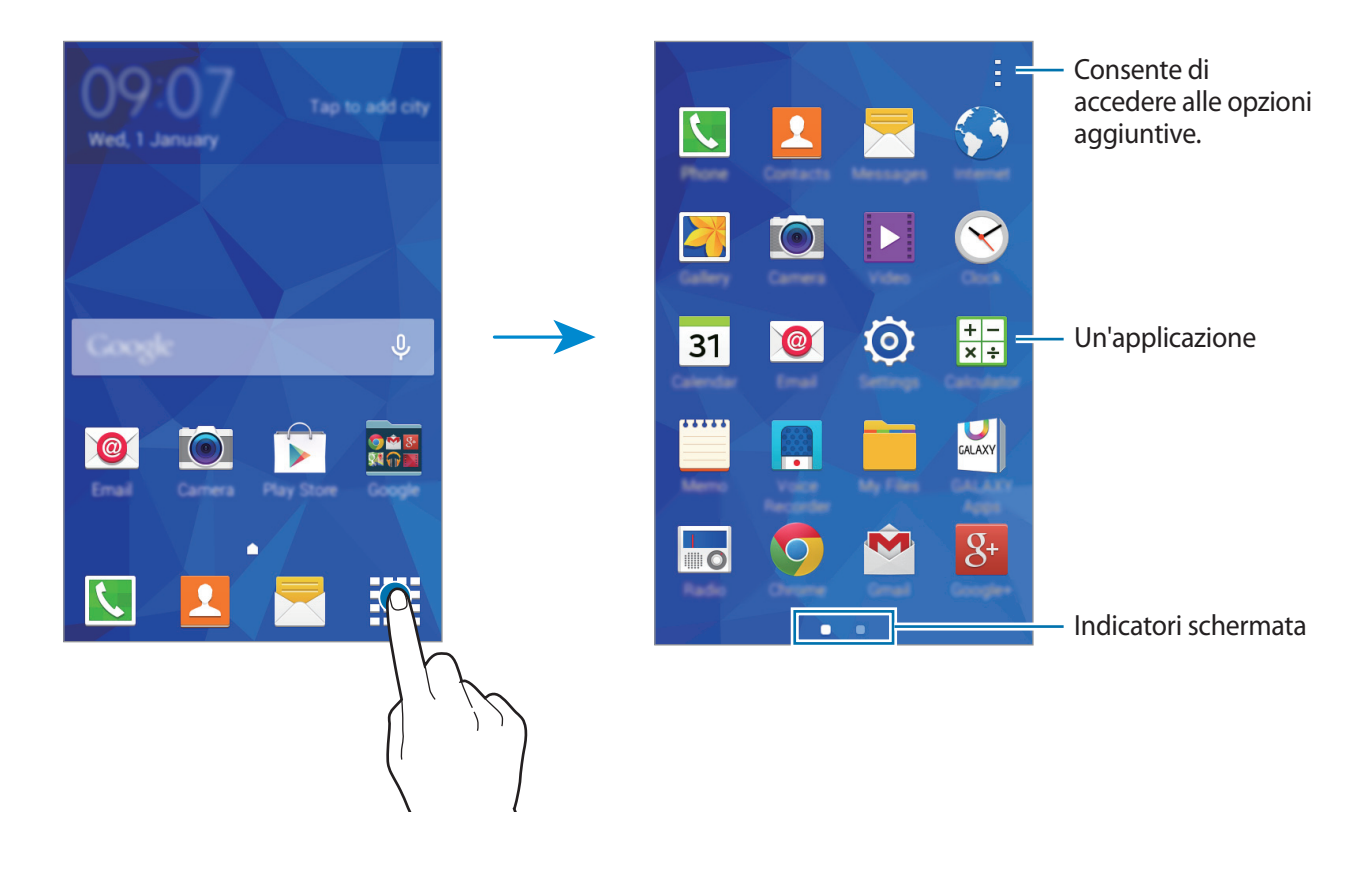

#### **Icone**

Le icone vengono visualizzate nella barra di stato nella parte superiore dello schermo. Le icone più comuni sono riportate nella seguente tabella.

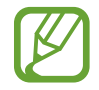

La barra di stato potrebbe non comparire in cima allo schermo in alcune applicazioni. Per visualizzare la barra di stato, trascinate verso il basso dalla parte superiore dello schermo.

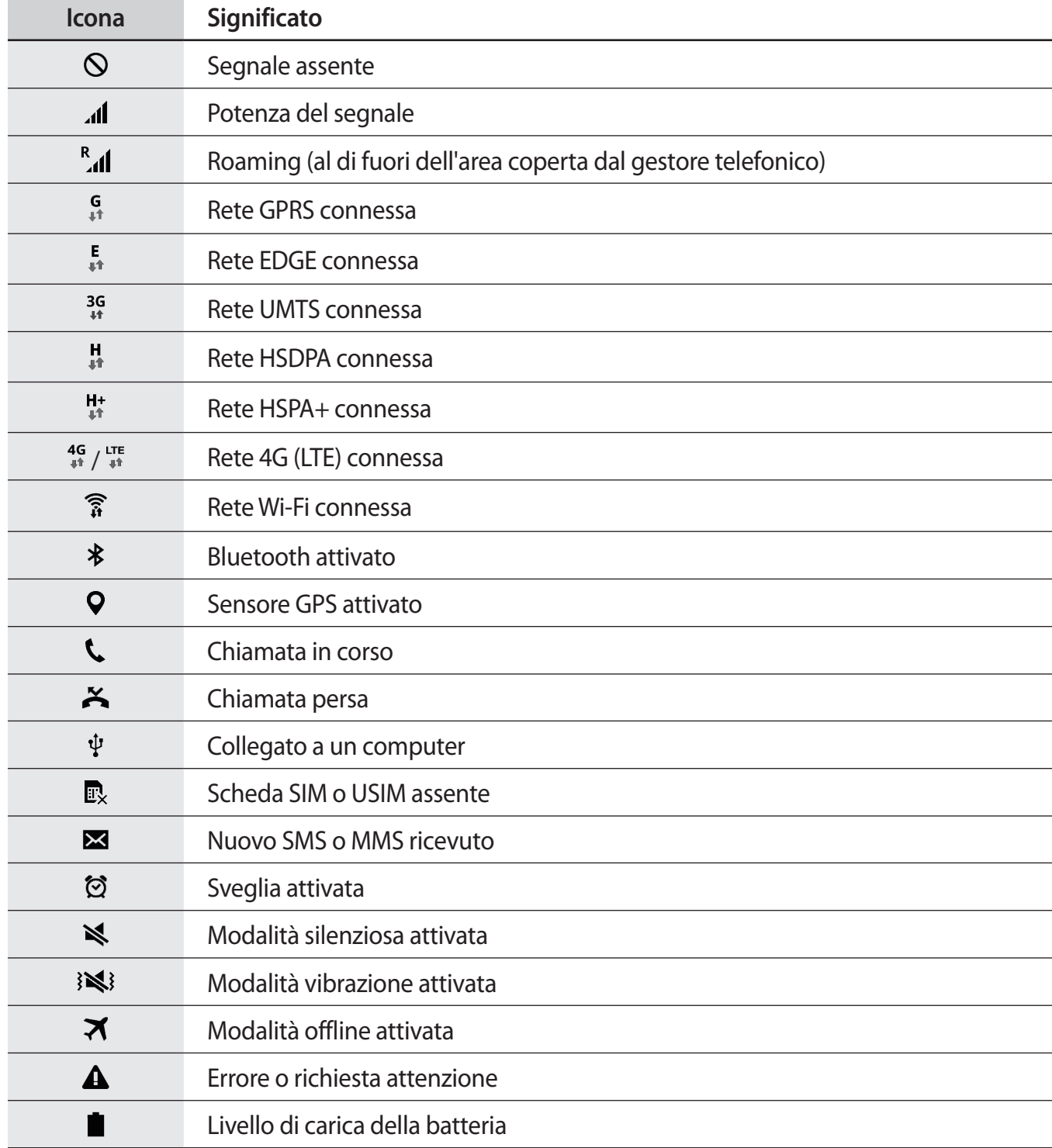

# <span id="page-23-0"></span>**Pannello delle notifiche**

## **Uso del pannello delle notifiche**

Quando ricevete nuove notifiche, come messaggi o chiamate perse, nella barra di stato compaiono delle icone. Per visualizzare altre informazioni sulle icone, aprite il pannello delle notifiche e visualizzate i dettagli.

Per aprire il pannello delle notifiche, trascinate la barra di stato verso il basso.

Per chiudere il pannello delle notifiche, trascinate la barra dalla parte inferiore dello schermo verso l'alto.

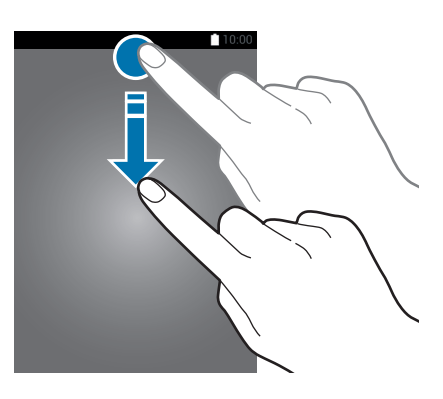

Sul pannello delle notifiche potete utilizzare le seguenti funzioni.

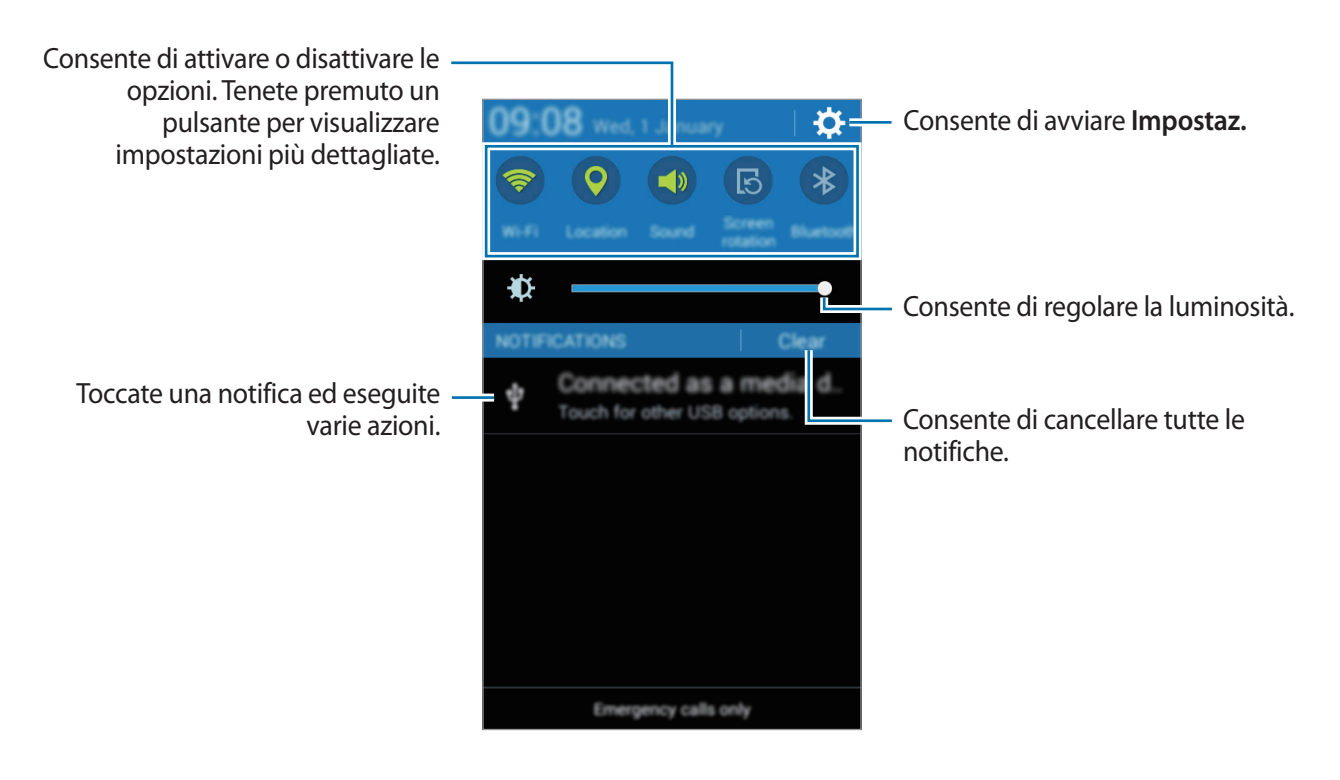

#### <span id="page-24-0"></span>**Utilizzo degli elementi delle impostazioni rapide**

Potete attivare o disattivare alcune funzioni sul pannello delle notifiche. Toccate le seguenti opzioni per attivarle o disattivarle. Per visualizzare le impostazioni più dettagliate, tenete premuto un pulsante.

- **Wi-Fi**: per maggiori informazioni, fate riferimento a [Wi-Fi.](#page-31-1)
- **Posizione**: per maggiori informazioni, fate riferimento a [Posizione.](#page-77-0)
- **Suono** / **Vibrazione** / **Silenzioso**: consente di selezionare una modalità audio.
- **Rotazione schermo**: consente o impedisce la rotazione della schermata alla rotazione del dispositivo.

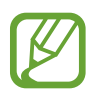

Alcune applicazioni non consentono la rotazione dello schermo.

- **Bluetooth**: per maggiori informazioni, fate riferimento a [Bluetooth](#page-64-1).
- **Conn. dati**: per maggiori informazioni, fate riferimento a [Utilizzo dati](#page-77-1) o [Reti mobili](#page-79-1).
- **Risp. en. avanzato**: per maggiori informazioni, fate riferimento a [Risparmio energetico avanzato.](#page-30-1)
- **Router Wi-Fi**: per maggiori informazioni, fate riferimento a [Tethering e Router Wi-Fi](#page-76-0).
- **[NFC](#page-68-1)**: per maggiori informazioni, fate riferimento a NFC.
- **Sincroniz.**: consente di attivare o disattivare la sincronizzazione automatica delle applicazioni quali ad esempio il calendario o l'e-mail.
- **Modalità offline**: per maggiori informazioni, fate riferimento a [Modalità offline](#page-76-1).

# **Apertura delle applicazioni**

Nella schermata Home o nel menu Applicazioni selezionate l'icona di un'applicazione per aprirla. Per aprire l'elenco delle applicazioni utilizzate di recente, toccate **i e** selezionate l'icona dell'applicazione da aprire.

#### **Chiusura di un'applicazione**

Toccate **inter trascinate l'icona di un'applicazione verso destra o verso sinistra per chiuderla. Per** chiudere tutte le applicazioni in esecuzione, toccate  $\bar{=}x$ .

# <span id="page-25-0"></span>**Installazione o disinstallazione delle applicazioni**

## **Samsung GALAXY Apps**

Utilizzate questa applicazione per acquistare e scaricare applicazioni.

Toccate **GALAXY Apps** nel menu Applicazioni.

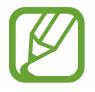

La disponibilità di questa applicazione potrebbe variare in base al Paese o al gestore telefonico.

#### **Installazione delle applicazioni**

Sfogliate le applicazioni per categoria, oppure toccate  $\mathsf Q$  per effettuare la ricerca con una parola chiave.

Selezionate un'applicazione per visualizzarne le informazioni. Per scaricare applicazioni gratuite, toccate **Gratis**. Per acquistare e scaricare applicazioni a pagamento, toccate il tasto che mostra il prezzo dell'applicazione.

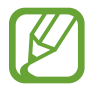

Per modificare le impostazioni di aggiornamento automatico, toccate  $\equiv \rightarrow$  Impostazioni → **Aggiornamento automatico delle applicazioni**, quindi selezionate un'opzione.

## **Play Store**

Utilizzate questa applicazione per acquistare e scaricare applicazioni.

Toccate **Play Store** nel menu Applicazioni.

#### **Installazione delle applicazioni**

Sfogliate le applicazioni per categoria, oppure toccate  $Q$  per effettuare la ricerca con una parola chiave.

Selezionate un'applicazione per visualizzarne le informazioni. Per scaricare applicazioni gratuite, toccate **INSTALLA**. Per acquistare e scaricare applicazioni a pagamento, toccate il prezzo e seguite le istruzioni visualizzate.

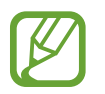

Per modificare le impostazioni di aggiornamento automatico, toccate  $\equiv$  → **IMPOSTAZIONI**  $\rightarrow$  **Aggiornamento automatico app**, quindi selezionate un'opzione.

## **Gestione delle applicazioni**

#### **Disinstallazione o disabilitazione delle applicazioni**

Per disabilitare le applicazioni predefinite, aprite il menu Applicazioni e toccate → **Disinstalla**/ disattiva app. Sulle applicazioni che è possibile disabilitare compare . Selezionate un'applicazione e toccate **OK**.

Per disinstallare le applicazioni scaricate, aprite il menu Applicazioni e toccate → **Applicazioni scaricate** → → **Disinstalla**. In alternativa, nel menu Applicazioni toccate **Impostaz.** → **Gestione applicazioni**, selezionate un'applicazione, quindi toccate **Disinstalla**.

#### **Attivazione delle applicazioni**

Nel menu Applicazioni toccate • → Mos. app disattivate, selezionate le applicazioni quindi toccate **Fatto**. In alternativa, nel menu Applicazioni toccate **Impostaz.** → **Gestione applicazioni**, scorrete fino a **DISATTIVATO**, selezionate un'applicazione, quindi toccate **Attiva**.

- 
- Applicazioni nascoste: consente di nascondere le applicazioni solo nel menu Applicazioni. Potete continuare ad utilizzare le applicazioni nascoste.
- Disabilitazione delle applicazioni: consente di disabilitare le applicazioni predefinite selezionate che non possono essere disinstallate dal dispositivo. Non potete utilizzare le applicazioni disabilitate.
- Disinstallazione delle applicazioni: consente di disinstallare le applicazioni scaricate.

# <span id="page-27-0"></span>**Inserimento del testo**

### **Layout della tastiera**

Quando inserite del testo per inviare messaggi, creare promemoria ed altro, compare automaticamente una tastiera.

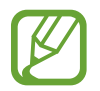

L'inserimento del testo non è supportato per alcune lingue. Per inserire il testo, cambiate la lingua di inserimento in una delle lingue supportate.

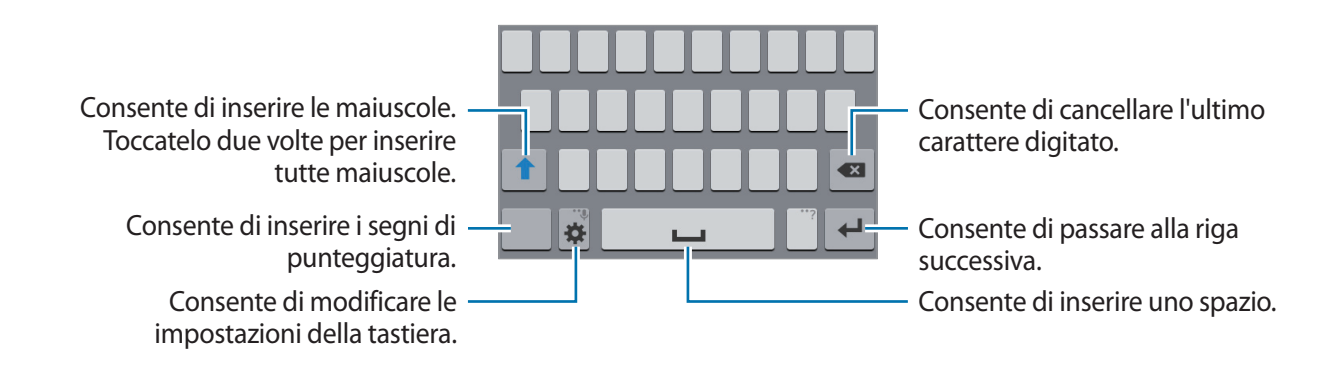

#### **Modifica della lingua di inserimento**

Toccate  $\clubsuit \rightarrow$  Seleziona lingue di inserimento, quindi selezionate le lingue da utilizzare. Se selezionate due o più lingue, potete passare da una lingua di inserimento all'altra scorrendo il tasto dello spazio verso sinistra o destra.

#### **Modifica del layout della tastiera**

Toccate  $\ddot{\mathbf{\Omega}}$ , selezionate una lingua sotto **LINGUE DI INSERIMENTO**, quindi selezionate un layout da utilizzare per la tastiera.

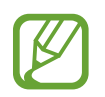

Sulla **Tastiera 3x4**, un tasto ha tre o quattro caratteri. Per inserire un carattere, toccate ripetutamente il tasto corrispondente finché non viene visualizzato il carattere desiderato.

### **Utilizzo delle funzioni aggiuntive della tastiera**

Tenete premuto  $\ddot{\mathbf{x}}$  per utilizzare diverse funzioni. Al posto di  $\ddot{\mathbf{x}}$  potrebbero apparire altre icone in base all'ultima funzione utilizzata.

 $\cdot$   $\bullet$  : consente di inserire del testo con la voce.

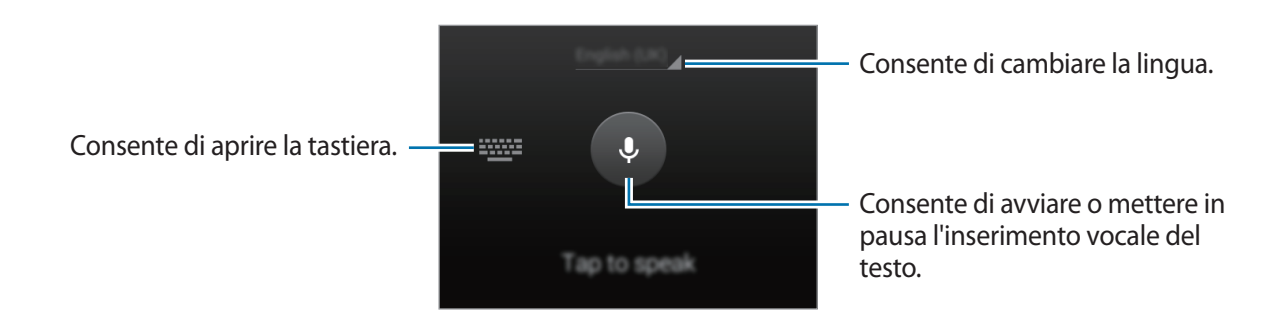

- $\ddot{\ddot{\bullet}}$ : consente di modificare le impostazioni della tastiera.
- $\bigoplus$  : consente di inserire emoticon.

## **Copia e incolla**

- 1 Tenete premuto sul testo.
- 2 Trascinate **o** per selezionare il testo desiderato, oppure toccate **Seleziona tutto** per selezionare tutto il testo.
- 3 Toccate **Copia** o **Taglia**. Il testo selezionato verrà copiato negli appunti.
- 4 Posizionate il cursore nel punto in cui inserire il testo e toccate  $\rightarrow$  **Incolla**.

# <span id="page-29-0"></span>**Acquisizione schermata**

È possibile acquisire uno screenshot durante l'utilizzo del dispositivo.

Tenete premuto il tasto Home e il tasto di accensione e spegnimento contemporaneamente. L'immagine verrà salvata nella cartella **Galleria** → → **Album** → **Screenshots**. Dopo aver acquisito uno screenshot, potete modificare l'immagine e condividerla.

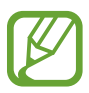

Durante l'utilizzo di alcune applicazioni non potete acquisire uno screenshot.

# **Archivio**

Utilizzate questa applicazione per accedere a vari file memorizzati nel dispositivo o in altre posizioni. Toccate **Archivio** nel menu Applicazioni.

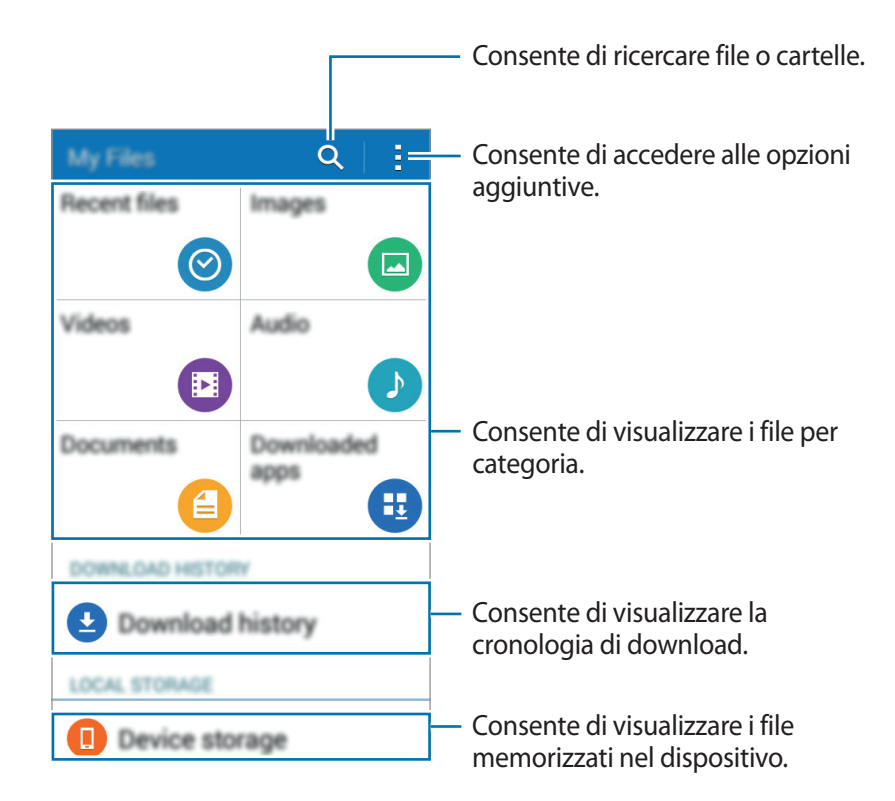

# <span id="page-30-0"></span>**Funzione risparmio energetico**

## <span id="page-30-1"></span>**Risparmio energetico avanzato**

Utilizzate questa modalità per aumentare la durata della batteria del dispositivo. Nella modalità di risparmio energetico avanzato il dispositivo fa quanto segue:

- Limita le applicazioni disponibili solo a quelle essenziali e selezionate.
- Disattiva la connessione dati di rete mobile quando lo schermo si spegne.
- Disattiva il Wi-Fi e il Bluetooth.

Nel menu Applicazioni toccate **Impostaz.** → **Risparmio energetico avanzato**, quindi toccate il cursore **Risparmio energetico avanzato** per attivarlo. In alternativa, aprite il pannello delle notifiche e toccate **Risp. en. avanzato** per attivarlo.

Per aggiungere un'applicazione allo sfondo principale, toccate  $\bigoplus$  e selezionate un'applicazione.

Per rimuovere un'applicazione dalla schermata Home, toccate : → **Rimuovi**, selezionate un'applicazione con  $\ominus$ , quindi toccate **OK**.

Per modificare le impostazioni relative alla modalità di risparmio energetico avanzato come ad esempio la connettività di rete o l'audio, toccate **: → Impostazioni**.

Per disattivare la modalità di risparmio energetico avanzato toccate : → **Disat. Risp. energ. avanz.** 

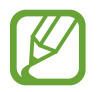

La durata stimata di standby indica il tempo rimasto alla batteria prima di scaricarsi completamente se il dispositivo non viene utilizzato. La durata di standby potrebbe variare in base alle impostazioni e alle condizioni di utilizzo del vostro dispositivo.

# **Visualizzazione delle informazioni della guida**

Per visualizzare le informazioni guida relative a un'applicazione mentre state utilizzando l'applicazione, toccate → **Guida**.

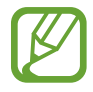

Alcune applicazioni potrebbero non essere dotate di informazioni guida.

# <span id="page-31-0"></span>**Connettività di rete**

# **Connessione dati**

Connettete il dispositivo ad una rete mobile per utilizzare internet o condividere i file multimediali con altri dispositivi. Per opzioni aggiuntive, fate riferimento a [Utilizzo dati](#page-77-1).

Nel menu Applicazioni toccate **Impostaz.** → **Utilizzo dati**, quindi spuntate **Connessione dati**. In alternativa, aprite il pannello delle notifiche e toccate **Conn. dati** per attivarlo.

# <span id="page-31-1"></span>**Wi-Fi**

Connettete il dispositivo ad una rete Wi-Fi per utilizzare applicazioni di rete o condividere i file multimediali con altri dispositivi. Per opzioni aggiuntive, fate riferimento a [Wi-Fi.](#page-75-1)

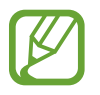

Disattivate la connessione Wi-Fi quando non ne avete la necessità per ottimizzare i consumi della batteria.

- 1 Nel menu Applicazioni toccate **Impostaz.** <sup>→</sup> **Wi-Fi**, quindi toccate il cursore **Wi-Fi** per attivarlo.
- 2 Selezionate una rete dall'elenco delle reti Wi-Fi. Le reti protette da password compariranno con l'icona di un lucchetto.
- 3 Toccate **Connetti**.

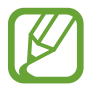

Una volta effettuata la connessione ad una rete Wi-Fi, il dispositivo vi si riconnetterà ogni volta che la rete sarà disponibile senza richiedere una password. Per evitare che il dispositivo si connetta automaticamente alla rete, selezionatela dall'elenco di reti e toccate **Rimuovi**.

# <span id="page-32-0"></span>**Tethering e Router Wi-Fi**

## **Info su tethering e router Wi-Fi**

Utilizzate questa funzione per condividere la connessione dati di rete mobile del dispositivo con computer ed altri dispositivi se non è disponibile una connessione internet. Le connessioni possono essere effettuate tramite Wi-Fi, USB o Bluetooth.

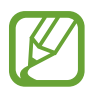

L'utilizzo di questa funzione potrebbe determinare costi aggiuntivi.

## **Utilizzo del router Wi-Fi**

Utilizzate il vostro dispositivo come router Wi-Fi per condividere la connessione dati di rete mobile del dispositivo con altri dispositivi.

- 1 Nel menu Applicazioni toccate **Impostaz.** <sup>→</sup> **Tethering e Router Wi-Fi** <sup>→</sup> **Router Wi-Fi**.
- 2 Toccate il cursore **Router Wi-Fi** per attivarlo.
	- Sulla barra di stato compare a. Altri dispositivi possono trovare il vostro dispositivo nell'elenco delle reti Wi-Fi.
	- Per impostare una password per il router Wi-Fi, toccate → **Configurazione** e selezionate il livello di sicurezza. Successivamente, inserite una password e toccate **Salva**.
- 3 Sullo schermo dell'altro dispositivo, cercate e selezionate il vostro dispositivo dall'elenco delle reti Wi-Fi.
- $\mathcal A$  Sul dispositivo connesso, utilizzate la connessione dati di rete mobile del dispositivo per accedere a Internet.

## **Utilizzo del tethering USB**

Condividete la connessione dati di rete mobile del dispositivo con altri dispositivi tramite cavo USB.

- 1 Nel menu Applicazioni toccate **Impostaz.** <sup>→</sup> **Tethering e Router Wi-Fi**.
- 2 Collegate il dispositivo al computer tramite il cavo USB.
- 3 Spuntate **Tethering USB**.

 $\Psi$  compare sulla barra di stato quando due dispositivi sono collegati.

4 Sul computer, utilizzate la connessione dati di rete mobile del dispositivo.

## **Utilizzo del tethering Bluetooth**

Condividete la connessione dati di rete mobile del dispositivo con altri dispositivi tramite Bluetooth. Assicuratevi che il computer a cui vi connettete supporta la funzione Bluetooth.

- 1 Associate il dispositivo all'altro dispositivo tramite Bluetooth. Per maggiori informazioni, fate riferimento a [Abbinamento con altri dispositivi Bluetooth.](#page-65-0)
- 2 Nel menu Applicazioni del dispositivo, toccate **Impostaz.** <sup>→</sup> **Tethering e Router Wi-Fi**.
- 3 Spuntate **Tethering Bluetooth**.
- 4 Sul dispositivo connesso, aprite le impostazioni Bluetooth, toccate  $\boldsymbol{\varphi} \rightarrow$  Accesso a Internet. compare sulla barra di stato quando due dispositivi sono collegati.
- $5$  Sul dispositivo connesso, utilizzate la connessione dati di rete mobile del dispositivo per accedere a Internet.

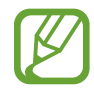

I metodi di connessione potrebbero variare in base ai dispositivi connessi.

# <span id="page-34-0"></span>**Personalizzazione**

# **Gestione della schermata Home e del menu Applicazioni**

## <span id="page-34-1"></span>**Gestione della schermata Home**

#### **Aggiunta di elementi**

Tenete premuta un'applicazione dal menu Applicazioni, quindi trascinatela nella schermata Home. Per aggiungere widget, aprite lo sfondo principale, tenete premuta un'area vuota, toccate **Widget**, tenete premuto un widget, quindi trascinatelo nello sfondo principale.

#### **Spostamento e rimozione di un elemento**

Tenete premuto un elemento nella schermata Home, quindi trascinatelo in una nuova posizione.

Per spostare l'elemento su un'altra pagina, trascinate l'elemento verso il bordo dello schermo.

Inoltre, potete spostare le applicazioni utilizzate di frequente nell'area collegamento nella parte inferiore della schermata Home.

Per rimuovere un elemento, tenete premuto l'elemento. Successivamente, trascinatelo su **Rimuovi** che compare in cima allo schermo.

#### **Creazione di una cartella**

- 1 Nella schermata Home, tenete premuta un'applicazione, quindi trascinatela su **Crea cartella** che compare in cima allo schermo.
- 2 Inserite un nome per la cartella.
- $3$  Toccate  $+$ , selezionate le applicazioni da spostare nella cartella, quindi toccate **Fatto**.

#### **Gestione delle pagine**

Nella schermata Home, tenete premuta un'area vuota per aggiungere, spostare o rimuovere una pagina.

Per aggiungere una pagina, scorrete verso sinistra fino all'ultima pagina, quindi toccate  $+$ .

Per spostare una pagina, tenete premuta l'anteprima di una pagina, quindi trascinatela in una nuova posizione.

Per rimuovere una pagina, tenete premuta l'anteprima di una pagina, quindi trascinatela su **Rimuovi** in cima allo schermo.

Per impostare una pagina come schermata Home principale, toccate  $\bigtriangleup$ .

# <span id="page-35-0"></span>**Gestione del menu Applicazioni**

#### **Modifica del metodo di organizzazione**

Nel menu Applicazioni toccate <u>: → Visualizza come</u> e selezionate un metodo di organizzazione.

#### **Applicazioni nascoste**

Nascondete le applicazioni che non devono comparire nel menu Applicazioni

Nel menu Applicazioni toccate → **Nascondi app**, selezionate le applicazioni, quindi toccate **Fatto**.

Per visualizzare le applicazioni nascoste, toccate → **Mostra app nascoste**, selezionate le applicazioni quindi toccate **Fatto**.

#### **Spostamento degli elementi**

Nel menu Applicazioni toccate → Modifica. Tenete premuto un elemento e spostatelo in una nuova posizione.

Per spostare l'elemento su un'altra pagina, trascinate l'elemento verso il bordo dello schermo.

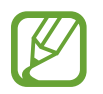

Potete spostare le cartelle solo all'interno del pannello cartelle.
# **Impostazione dello sfondo e delle suonerie**

# **Impostazione dello sfondo**

Impostate un'immagine o una foto memorizzata nel dispositivo come sfondo per schermata principale o la schermata di blocco.

- 1 Nella schermata principale, tenete premuta un'area vuota, quindi toccate **Sfondi**. In alternativa, nel menu Applicazioni toccate **Impostaz.** → **Schermo** → **Sfondo**.
- 2 Selezionate una schermata da modificare o a cui applicare lo sfondo.
- 3 Selezionate un'opzione e un'immagine.
- 4 Toccate **Imposta come sfondo** o **Fatto**.

## **Cambio delle suonerie**

Cambiate le suonerie per le chiamate in arrivo e le notifiche.

Nel menu Applicazioni toccate **Impostaz.** → **Suono**.

Per impostare una suoneria per le chiamate in arrivo, toccate **Suonerie**, selezionate una suoneria, quindi toccate **Fatto**. Per utilizzare un brano memorizzato nel dispositivo o nel vostro account come suoneria, toccate **Aggiungi**.

Per impostare una suoneria per le notifiche, toccate **Notifiche**, selezionate una suoneria, quindi toccate **Fatto**.

# **Modifica del metodo di blocco dello schermo**

Potete modificare il modo in cui bloccare lo schermo per evitare l'accesso alle vostre informazioni personali da parte di altri.

Nel menu Applicazioni toccate **Impostaz.** → **Schermata di blocco** → **Blocco schermo**, quindi selezionate un metodo di blocco dello schermo. Il dispositivo vi richiederà sempre un codice di sblocco per essere sbloccato.

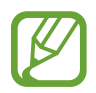

Qualora dimenticaste il codice di sblocco, dovrete portare il dispositivo presso un centro di assistenza Samsung per ripristinarlo.

#### **Segno**

Tracciate un segno collegando quattro o più punti, quindi tracciate di nuovo il segno per confermarlo. Impostate un PIN di riserva per sbloccare lo schermo nel caso in cui vi dimenticaste il segno.

#### **PIN**

Un PIN è formato soltanto da numeri. Inserite almeno quattro numeri, quindi inserite di nuovo il PIN per confermarlo.

#### **Password**

Un password è formata da caratteri e numeri. Inserite almeno quattro caratteri, inclusi numeri e simboli, quindi inserite di nuovo la password per confermarla.

# <span id="page-37-0"></span>**Trasferimento di dati dal dispositivo precedente**

# **Utilizzo di account di backup**

Potete trasferire dati di backup dal dispositivo precedente a quello nuovo utilizzando il vostro account Google. Per maggiori informazioni, fate riferimento a [Backup e ripristino dei dati](#page-73-0).

# **Utilizzo di Samsung Smart Switch**

Potete trasferire i dati dal dispositivo precedente a un dispositivo nuovo tramite Smart Switch. visitate [www.samsung.com/smartswitch](http://www.samsung.com/smartswitch) per maggiori informazioni.

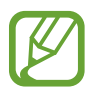

Samsung Smart Switch non è supportato su alcuni dispositivi o computer.

#### **Utilizzo di Smart Switch Mobile**

Utilizzate questa applicazione per trasferire i dati dal vostro precedente iPhone o dispositivo Android al vostro nuovo dispositivo. Potete scaricare l'applicazione da **GALAXY Apps** o **Play Store**.

- 1 Sul vostro dispositivo, toccate **Smart Switch Mobile**.
- 2 Sul vostro dispositivo, selezionate un'opzione in base al tipo di dispositivo precedente e seguite le istruzioni visualizzate.

Se il dispositivo precedente è un dispositivo Android, accertatevi che l'applicazione Smart Switch Mobile sia installata sul dispositivo. Per maggiori informazioni, fate riferimento alla guida.

#### **Utilizzo di Smart Switch con computer**

Utilizzate questa funzione per importare un backup dei vostri dati (da dispositivi mobili di produttori selezionati) da un computer al dispositivo. Potete scaricare l'applicazione da [www.samsung.com/smartswitch](http://www.samsung.com/smartswitch).

- 1 Eseguite il backup dei dati da un precedente dispositivo sul computer. Per maggiori informazioni, contattate il produttore del dispositivo.
- 2 Sul computer, avviate Smart Switch.
- 3 Collegate il dispositivo corrente al computer tramite il cavo USB.
- 4 Sul computer, fate clic sul produttore del precedente dispositivo e seguite le istruzioni visualizzate per trasferire i dati al dispositivo.

# **Utilizzo di Samsung Kies**

Importate il file di backup dei dati dal computer tramite Samsung Kies per ripristinare i dati sul dispositivo. Inoltre, potete eseguire il backup dei dati sul computer tramite Samsung Kies. Per maggiori informazioni, fate riferimento a [Connessione con Samsung Kies.](#page-73-1)

# <span id="page-39-0"></span>**Impostazione degli account**

# **Aggiunta di un account**

Alcune applicazioni utilizzate sul dispositivo richiedono un account registrato. Create degli account per utilizzare al meglio il vostro dispositivo.

Nel menu Applicazioni toccate **Impostaz.** → **Aggiungi account** e selezionate un servizio di account. Successivamente, seguite le istruzioni visualizzate per completare la configurazione dell'account.

Per sincronizzare i contenuti con gli account, selezionate un account e spuntate gli elementi da sincronizzare.

# **Eliminazione degli account**

Nel menu Applicazioni, toccate **Impostaz.**, selezionate il nome di un account sotto **PERSONALE**, selezionate quello che volete rimuovere, quindi toccate → **Rim. account**.

# **Telefono**

# **Esecuzione delle chiamate**

Toccate **Telefono** nel menu Applicazioni.

Toccate **Tastiera**, inserite un numero di telefono, quindi toccate **Q** per effettuare una chiamata vocale, oppure toccate  $\Box$  per effettuare una videochiamata. Inoltre, potete effettuare chiamate ai numeri di telefono elencati in **Registro**, **Preferiti** e **Rubrica**.

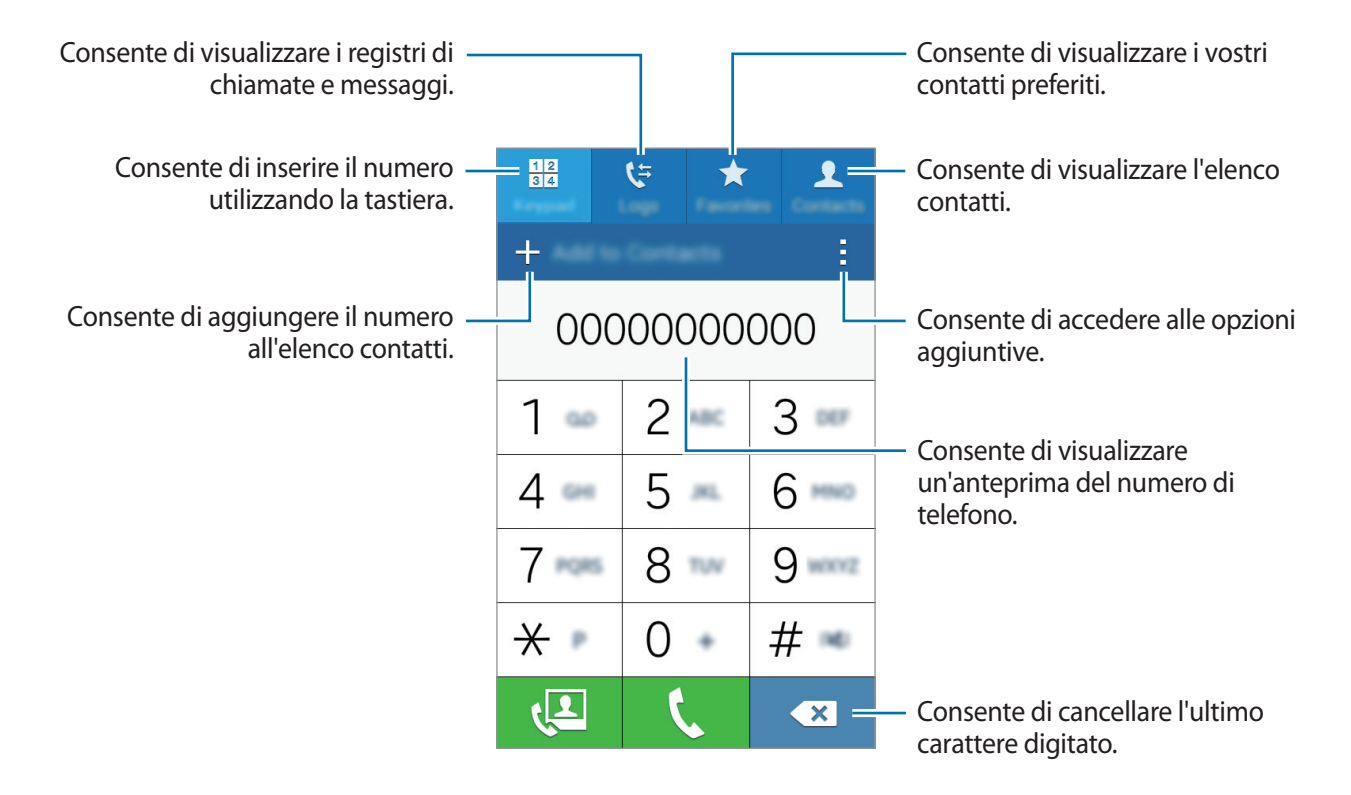

#### **Esecuzione delle chiamate dai registri di chiamata o dall'elenco dei contatti**

Toccate **Registro** o **Rubrica**, quindi trascinate un contatto o un numero di telefono verso destra per effettuare una chiamata.

#### **Esecuzione di una chiamata internazionale**

Toccate **Tastiera**.

Tenete premuto **0** finché non compare il segno **+**. Inserite il prefisso internazionale, prefisso e numero di telefono, quindi toccate  $\mathbf{\mathsf{L}}$ .

Per bloccare le chiamate internazionali in uscita, toccate  $\rightarrow$  **Impostazioni** → **Chiamata** → **Altre impostazioni** → **Blocco chiamate**. Successivamente, selezionate un tipo di chiamata e spuntate **Chiamate internazionali**.

# **Ricezione delle chiamate**

# **Risposta ad una chiamata**

Quando ricevete una chiamata, trascinate **v**erso destra per rispondere alla chiamata.

## **Rifiuto di una chiamata**

Quando ricevete una chiamata, trascinate  $\zeta$  verso sinistra per rifiutare la chiamata.

Per inviare un messaggio dopo aver rifiutato una chiamata in arrivo, trascinate la barra messaggio di rifiuto verso l'alto.

Per creare vari messaggi di rifiuto, aprite il menu Applicazioni e toccate **Telefono** →  $\frac{1}{2}$  → **Impostazioni** → **Chiamata** → **Messaggi di rifiuto** → .

## **Chiamate perse**

Quando non rispondete ad una chiamata,  $\blacktriangle$  comparirà sulla barra di stato. Aprite il pannello delle notifiche per visualizzare l'elenco delle chiamate perse. In alternativa, nel menu Applicazioni toccate **Telefono** → **Registro** per visualizzare le chiamate perse.

# **Opzioni durante le chiamate**

## **Durante una chiamata vocale**

Durante una chiamata vocale, il dispositivo blocca automaticamente lo schermo per evitare input tattili involontari. Per sbloccare lo schermo, toccate due volte  $\mathbf{a}$ .

Potete utilizzare le seguenti azioni:

- **Chiama**: consente di comporre una seconda chiamata.
- **Tastiera**: consente di visualizzare la tastiera.
- **Termina**: consente di terminare la chiamata in corso.
- **Vivavoce**: consente di attivare o disattivare il vivavoce. Quando utilizzate il vivavoce, parlate al microfono in cima al dispositivo e mantenete il dispositivo lontano dalle orecchie.
- **Muto**: consente di disattivare il microfono in modo che il vostro interlocutore non possa sentirvi.
- **Bluetooth**: consente di utilizzare un auricolare Bluetooth, se connesso al dispositivo.

Toccate per visualizzare altre opzioni.

## **Durante una videochiamata**

Potete utilizzare le seguenti azioni:

- $\cdot$   $\cdot$   $\rightarrow$  **Nascondi**: consente di nascondere la vostra immagine all'altro interlocutore.
- → **Immagine in uscita**: consente di selezionare l'immagine che verrà mostrata al vostro interlocutore.
- **•• → Cattura immagine**: consente di acquisire l'immagine del vostro interlocutore.
- $\cdot$  → **Registra video**: consente di registrare un video con le immagini dell'interlocutore.
- $\cdot$   $\rightarrow$  **Promemoria**: consente di creare un promemoria.
- $\cdot$   $\cdot$   $\rightarrow$  **Messaggi**: consente di inviare un messaggio.
- $\cdot$   $\rightarrow$  **Tastiera**: consente di visualizzare la tastiera.
- → **Normale** / **Vivavoce**: consente di attivare o disattivare il vivavoce. Quando utilizzate il vivavoce, parlate al microfono in cima al dispositivo e mantenete il dispositivo lontano dalle orecchie.
- → **Auricolare Bluetooth** / **Passa al telefono**: consente di cambiare l'uscita audio da un auricolare Bluetooth connesso all'altoparlante del dispositivo e viceversa.

Toccate lo schermo per utilizzare le seguenti opzioni:

- **Passa a**: consente di passare dalla fotocamera anteriore a quella posteriore.
- **Muto**: consente di disattivare il microfono in modo che il vostro interlocutore non possa sentirvi.
- **Termina**: consente di terminare la chiamata in corso.

# **Rubrica**

# **Aggiunta dei contatti**

# **Spostamento dei contatti da altri dispositivi**

Potete spostare sul vostro dispositivo i contatti da altri dispositivi. Per maggiori informazioni, fate riferimento a [Trasferimento di dati dal dispositivo precedente](#page-37-0).

## **Creazione manuale di contatti**

- 1 Nel menu Applicazioni toccate **Rubrica**.
- $2$  Toccate  $+$  e inserite le informazioni del contatto.
	- $\cdot$   $\cdot$   $\cdot$  : consente di aggiungere un'immagine per il contatto.
	- $\cdot +$  /  $\rightarrow$  : consente di aggiungere o eliminare un campo d'inserimento per un contatto.

#### 3 Toccate **Salva**.

Per aggiungere un numero di telefono all'elenco contatti tramite tastiera, toccate **Tastiera**, inserite il numero, quindi toccate **Aggiungi alla Rubrica**.

# **Importazione ed esportazione dei contatti**

Importate sul vostro dispositivo i contatti da servizi di archiviazione o esportate i contatti dal dispositivo su servizi di archiviazione.

Nel menu Applicazioni toccate **Rubrica**.

Toccate → **Impostazioni** → **Rubrica** → **Importa/Esporta**, quindi selezionate un'opzione di importazione o esportazione.

# **Ricerca dei contatti**

Nel menu Applicazioni toccate **Rubrica**.

Utilizzate uno dei seguenti metodi di ricerca:

- Scorrete in alto o in basso l'elenco dei contatti.
- Toccate il campo di ricerca in cima all'elenco contatti e inserite i criteri di ricerca.

Dopo aver selezionato un contatto, eseguite una delle seguenti azioni:

- $\cdot \quad \bigstar$  : consente di aggiungere un contatto all'elenco preferiti.
- $\cdot \infty / \sqrt{2}$ : consente di eseguire una chiamata vocale o videochiamata.
- $\cdot$   $\cdot$   $\cdot$  : consente di comporre un messaggio di testo (SMS) o multimediale (MMS).
- $\cdot$   $\mathcal{A}_{\odot}$  : consente di comporre un'e-mail.

#### **Aggiunta di collegamenti per i contatti alla schermata Home**

Aggiungete nella schermata Home i collegamenti ai contatti con cui comunicate di frequente.

- 1 Nel menu Applicazioni toccate **Rubrica**.
- 2 Selezionate un contatto.
- 3 Toccate <sup>→</sup> **Aggiungi collegamento alla schermata Home**.

# **Messaggi ed e-mail**

# **Messaggi**

# **Invio di Messaggi**

Inviate messaggi di testo (SMS) o multimediali (MMS).

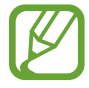

L'invio e la ricezione dei messaggi in roaming potrebbero comportare costi aggiuntivi.

- 1 Toccate **Messaggi** nel menu Applicazioni.
- $2$  Toccate  $\mathbf{z}$ .
- 3 Aggiungete i destinatari e inserite un messaggio.

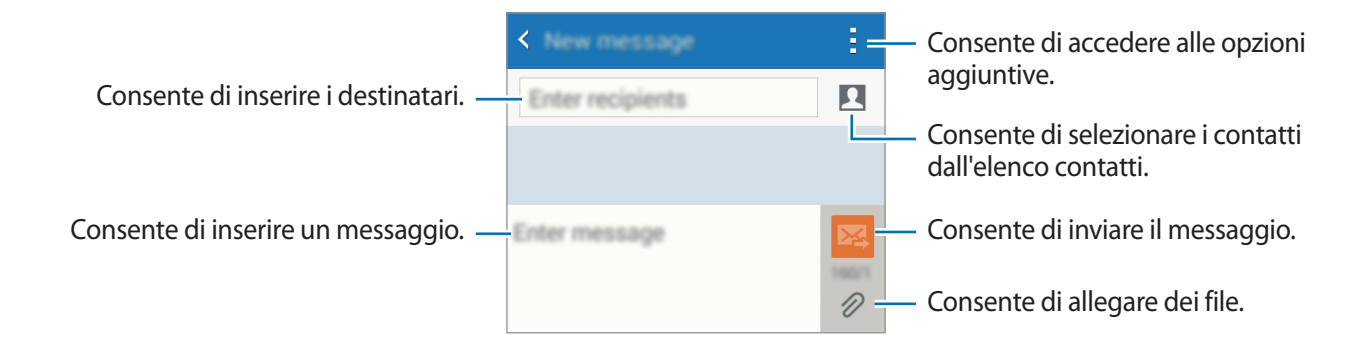

 $4$  Toccate  $2$  per inviare il messaggio.

# **Visualizzazione dei messaggi in arrivo**

I messaggi in arrivo sono raggruppati in conversazioni per contatto. Selezionate un contatto per visualizzare l'intera conversazione.

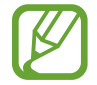

L'invio e la ricezione dei messaggi in roaming potrebbero comportare costi aggiuntivi.

Durante la visualizzazione di un messaggio, toccate : per visualizzare altre opzioni.

# **E-mail**

# **Impostazione di un account E-mail**

Toccate **E-mail** nel menu Applicazioni.

Impostate un account e-mail quando aprite **E-mail** per la prima volta.

Inserite l'indirizzo e-mail e la password. Toccate **Successivo** per account E-mail privati, oppure toccate **Configurazione manuale** per account E-mail aziendali. Successivamente, seguite le istruzioni visualizzate per completare la configurazione.

Per configurare un altro account e-mail, toccate  $\equiv \rightarrow$  Gestisci account  $\rightarrow \leftarrow$ .

Se disponete di più di un account di posta elettronica, potete impostarne uno come account predefinito. Toccate **≡** → Gestisci account, selezionate un account, quindi selezionate Account **predefinito**.

# **Invio di E-mail**

Toccate **E-mail** nel menu Applicazioni.

Toccate **2** nella parte inferiore dello schermo per comporre una e-mail.

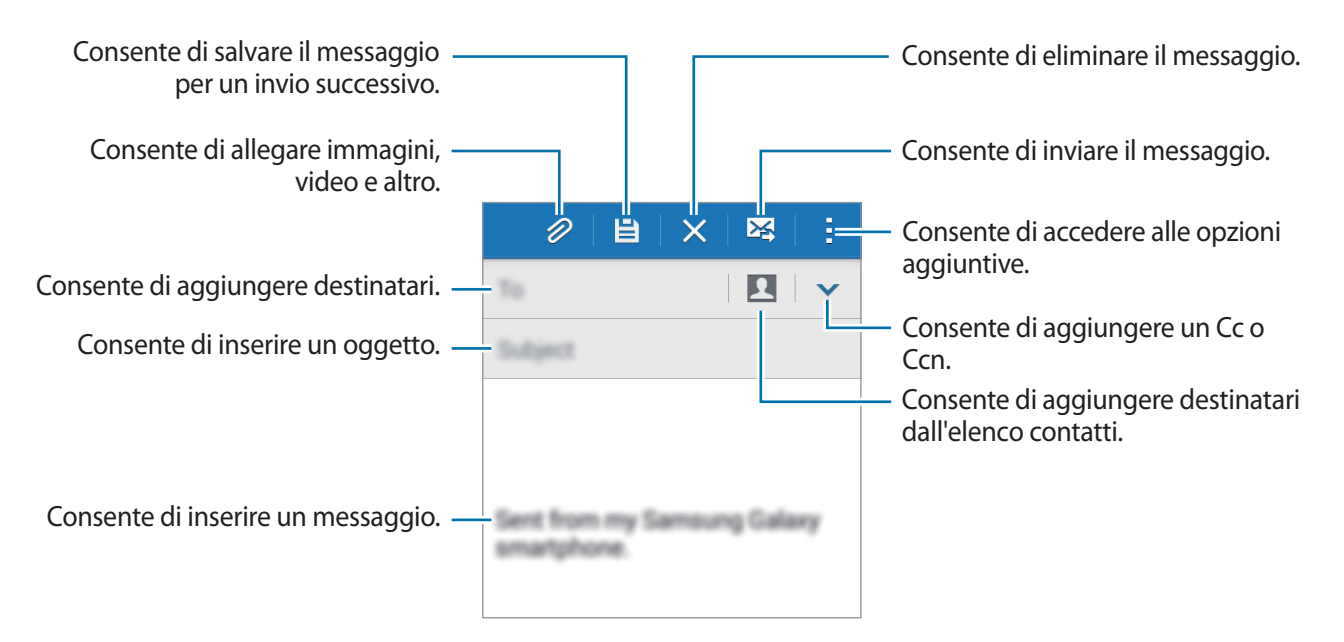

## **Lettura di E-mail**

Toccate **E-mail** nel menu Applicazioni.

Toccate  $\equiv$ , selezionate l'account e-mail da utilizzare per visualizzare la posta ricevuta. Per aggiornare manualmente la pagina della posta ricevuta, toccate  $\mathbf{C}$ .

Toccate l'e-mail che volete leggere.

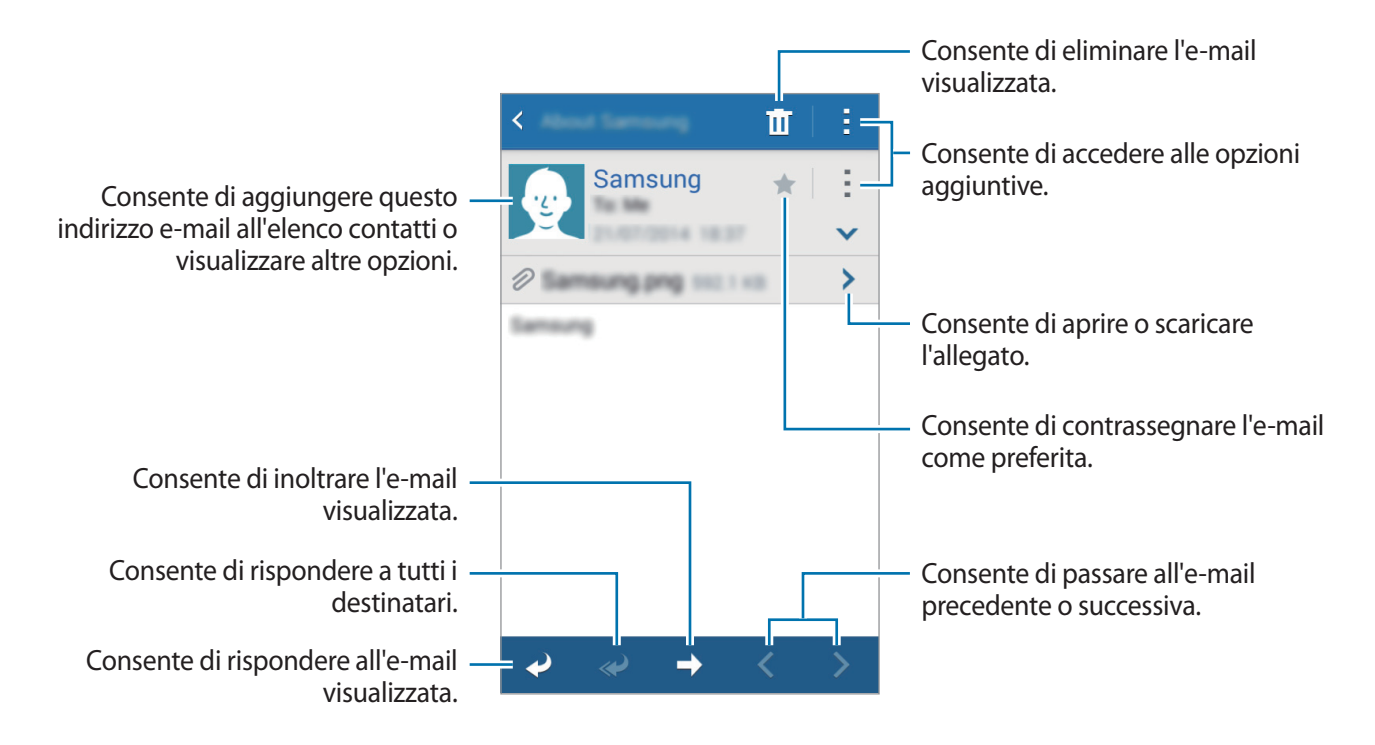

# **Camera**

# **Informazioni di base sullo scatto**

# **Scatto di foto o registrazione di video**

- 1 Toccate **Camera** nel menu Applicazioni.
- 2 Toccate l'immagine sulla schermata di anteprima nel punto in cui volete che la fotocamera metta a fuoco.

3 Toccate  $\bullet$  per scattare una foto o toccate  $\ominus$  per registrare un video.

- Allontanate due dita sullo schermo per aumentare lo zoom, riavvicinatele per diminuire lo zoom.
- Per acquisire un fotogramma dal video durante la registrazione, toccate  $\circledast$ .

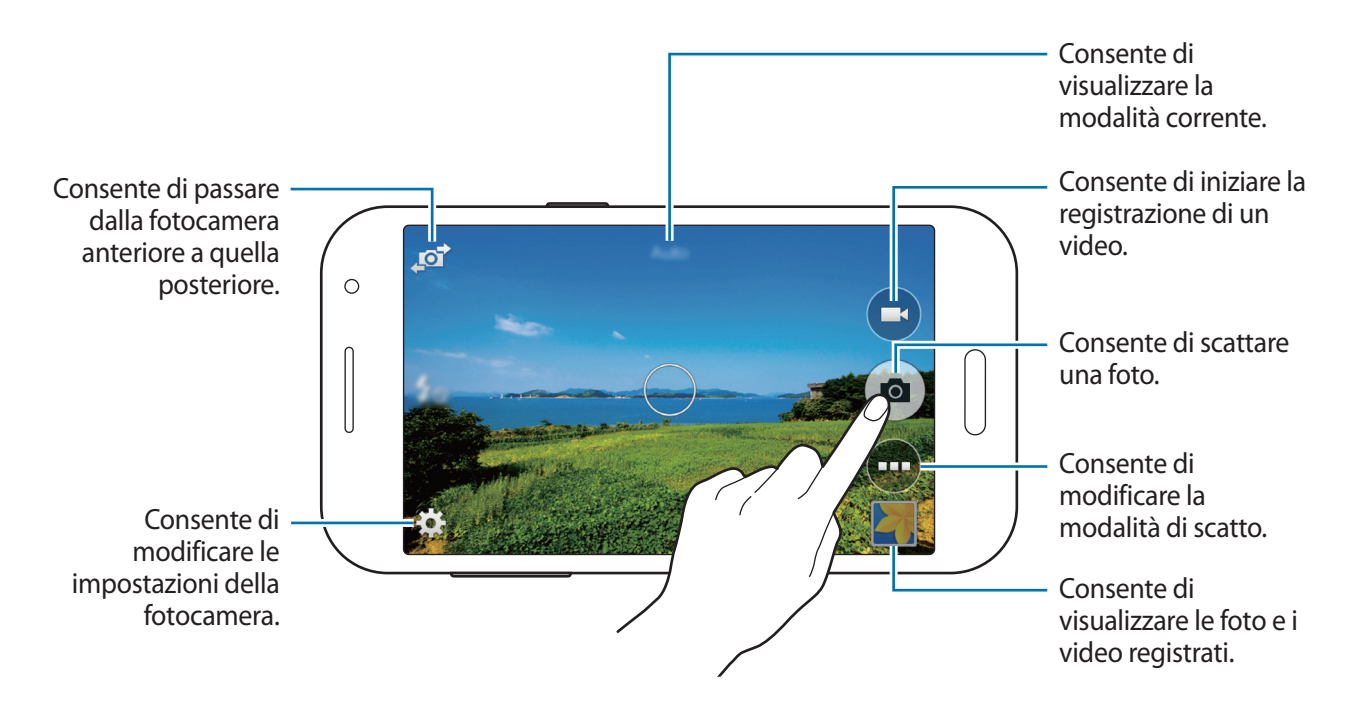

- 
- La fotocamera si spegnerà automaticamente quando non la utilizzerete.
- Accertatevi che l'obiettivo sia pulito. Il dispositivo potrebbe non funzionare correttamente in alcune modalità che richiedono alte risoluzioni.

#### **Avvio della Fotocamera nella schermata di blocco**

Per fotografare rapidamente momenti speciali, avviate **Camera** nella schermata di blocco.

Nella schermata di blocco, trascinate **de** fuori dal cerchio grande. Se non viene visualizzato , aprite il menu Applicazioni toccate **Impostaz.** → **Schermata di blocco**, quindi spuntate **Collegamento alla fotocamera**.

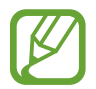

La disponibilità di questa funzione potrebbe variare in base al Paese o al gestore telefonico.

#### **Per un corretto utilizzo della fotocamera**

- Non scattate foto né registrate video di altre persone senza il loro permesso.
- Non scattate foto né registrate video dove vietato dalla legge.
- Non scattate foto né registrate video in luoghi dove potreste violare la privacy delle persone.

# **Modalità di scatto**

### **Auto**

Questa modalità consente alla fotocamera di valutare l'ambiente circostante e determinare la modalità ideale per la foto.

Nel menu Applicazioni toccate **Camera** → → **Auto**.

## **Bellezza volto**

Utilizzate questa modalità per scattare una foto con i volti illuminati per immagini più intense. Nel menu Applicazioni toccate **Camera** → → **Bellezza volto**.

### **Panorama**

Utilizzate questa modalità per scattare più foto in sequenza, che verranno poi composte in un'immagine panoramica. Il dispositivo identifica la foto con **III** nella Galleria. Nel menu Applicazioni toccate **Camera** → → **Panorama**.

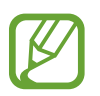

- Per uno scatto migliore, seguite questi suggerimenti:
- Muovete lentamente la fotocamera in una direzione.
- Fate in modo che l'immagine resti all'interno del riquadro nel mirino della fotocamera.
- Evitate di fotografare sfondi indistinti, come ad esempio un cielo vuoto o una parete a tinta unita.

# **Scatto migliore**

Utilizzate questa modalità per scattare una serie di foto e salvare quella migliore. Per visualizzare altre foto della serie, scorrete verso sinistra o destra. Il dispositivo consiglia la foto migliore e la contrassegna con  $\mathbf{\dot{w}}$ .

Nel menu Applicazioni toccate **Camera** → → **Scatto migliore**.

# **Scatto mult.**

Utilizzate questa modalità per scattare una serie di foto di soggetti in movimento.

Nel menu Applicazioni toccate **Camera** → → **Scatto mult.** 

Sorreggendo il dispositivo con fermezza, tenete premuto il pulsante di scatto per fare consecutivamente più foto.

# **Sports**

Utilizzate questa modalità per scattare una foto di soggetti in rapido movimento.

Nel menu Applicazioni toccate **Camera** → → **Sport**.

# **Impostazioni fotocamera**

Nel menu Applicazioni toccate **Camera** →  $\bigstar$ . Non tutte le sequenti opzioni sono disponibili in entrambe le modalità fotocamera e videocamera.

- **Dimensione foto**: consente di selezionare una risoluzione. Impostate una risoluzione maggiore per una migliore resa dell'immagine. tuttavia un'immagine ad alta risoluzione occuperà più memoria.
- **ISO**: consente di selezionare un valore ISO. Il valore ISO controlla la sensibilità dell'obiettivo della fotocamera alla luce. Si misura nelle equivalenti fotocamere a pellicola. Per oggetti fermi o illuminati di giorno utilizzate valori bassi. Per oggetti in rapido movimento o poco illuminati utilizzate valori più alti.
- **Modalità misurazione**: consente di selezionare un metodo di misurazione. Questo determina come vengono calcolati i valori di luce. **Calibrato al centro** misura la luce di sfondo al centro della scena. **Spot** misura il valore della luce in una posizione specifica. **Matrice** fa la media della scena completa.
- **Tocca e scatta**: consente di toccare l'immagine sulla schermata di anteprima per scattare foto.
- **Dimensione video**: consente di selezionare una risoluzione. Impostate una risoluzione maggiore per una migliore resa dell'immagine. tuttavia un'immagine ad alta risoluzione occuperà più memoria.
- **Modalità registraz.**: consente di modificare la modalità di registrazione.
- **Effetti**: consente di selezionare un effetto filtro da utilizzare quando si scattano foto o si registrano video.
- **Flash**: consente di attivare o disattivare il flash.
- **Timer:** consente di regolare il tempo prima dell'autoscatto.
- Tag posizione: consente di allegare il tag di posizione alla foto.

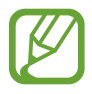

- Il segnale GPS potrebbe essere più debole se vi trovaste tra edifici, nei sottopassaggi o in presenza di cattive condizioni atmosferiche.
	- Condividendo una foto con il tag di posizione allegato, le informazioni di posizione potrebbero essere esposte ad altri.

#### Camera

- Salva come capovolto: consente di salvare l'immagine capovolta. Questa funzione è disponibile soltanto quando si utilizza la fotocamera anteriore.
- **Posizione di memoria**: consente di selezionare in quale posizione di memoria salvare le foto.
- **Bilanciam. bianco**: consente di selezionare un bilanciamento del bianco adeguato, in modo che la gamma di colore delle immagini risulti più vicina alla realtà. Queste impostazioni sono state pensate per situazioni di luce specifiche. Queste impostazioni sono simili alle regolazioni di bilanciamento del bianco nelle fotocamere professionali.
- **Valore esposizione**: consente di modificare il valore dell'esposizione. Ciò determina la quantità di luce ricevuta dal sensore della fotocamera. Per situazioni con poca luce, utilizzate un'esposizione più alta.
- **Griglia**: consente di visualizzare una griglia di supporto sullo schermo per aiutarvi nella composizione quando scatterete una foto.
- **Tasto Volume**: consente di utilizzare il tasto Volume per controllare la funzione di scatto o di zoom.
- **Ripristina impostaz.**: consente di ripristinare le impostazioni di fabbrica della fotocamera.

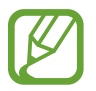

Le opzioni disponibili potrebbero variare in base alla modalità utilizzata.

# **Galleria**

# **Visualizzazione dei contenuti del dispositivo**

Nel menu Applicazioni toccate **Galleria** e selezionate un'immagine o un video.

I file video mostrano l'icona  $\odot$  sulla miniatura di anteprima.

Per nascondere o visualizzare la barra dei menu e le miniature di anteprima, toccate lo schermo.

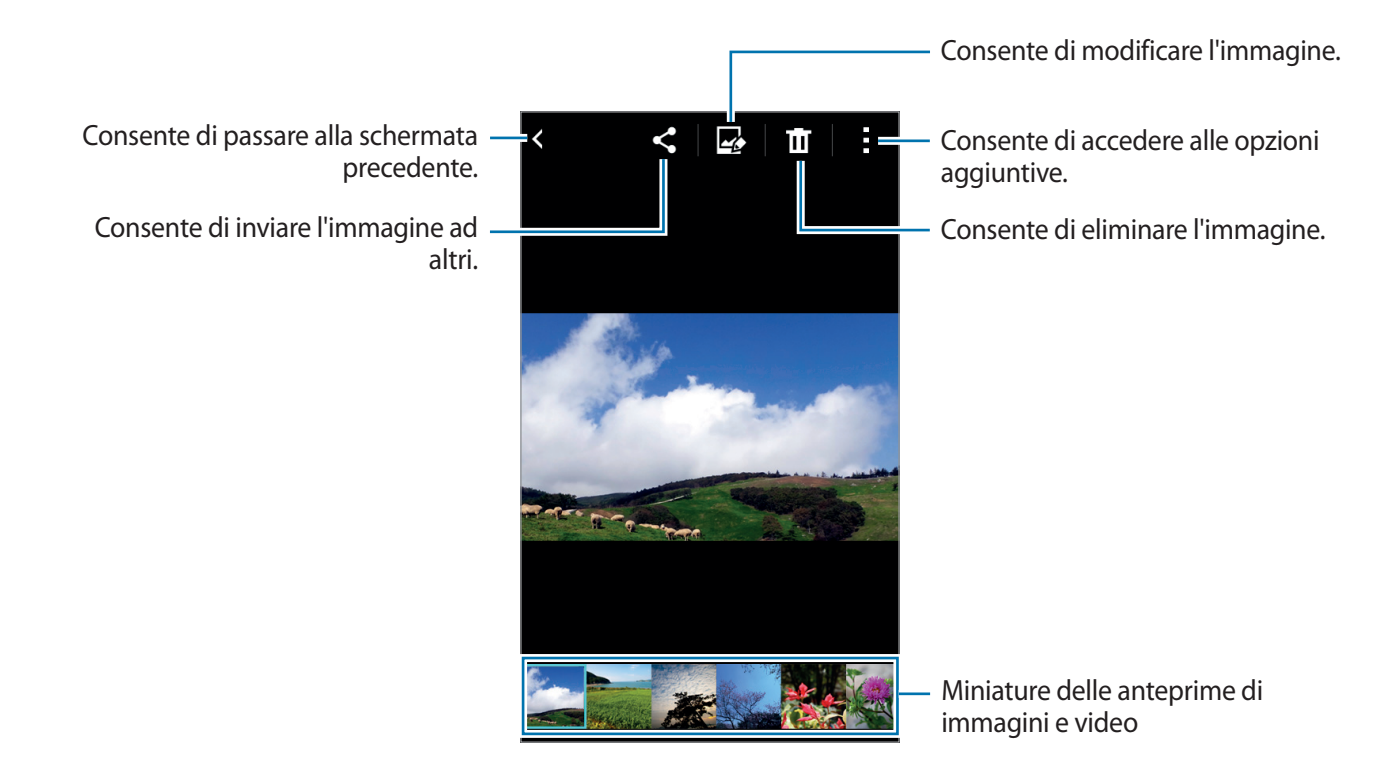

# **Applicazioni e funzioni utili**

# **Calendario**

# **Creazione di eventi o attività**

- 1 Toccate **Calendario** nel menu Applicazioni.
- 2 Toccate  $+$ . In alternativa, selezionate una data senza eventi o attività e toccate nuovamente la data.

Se per la data ci sono già salvati eventi o attività, toccate la data e toccate  $+$ .

- 3 Selezionate un evento o un'attività ed inserite i dettagli.
	- **Aggiungi evento**: consente di impostare una data di inizio e di fine per un evento. Potete impostare un'impostazione di ripetizione facoltativa.
	- **Aggiungi attività**: consente di aggiungere un'attività da eseguire in una data specifica. Potete impostare un'impostazione di priorità facoltativa.

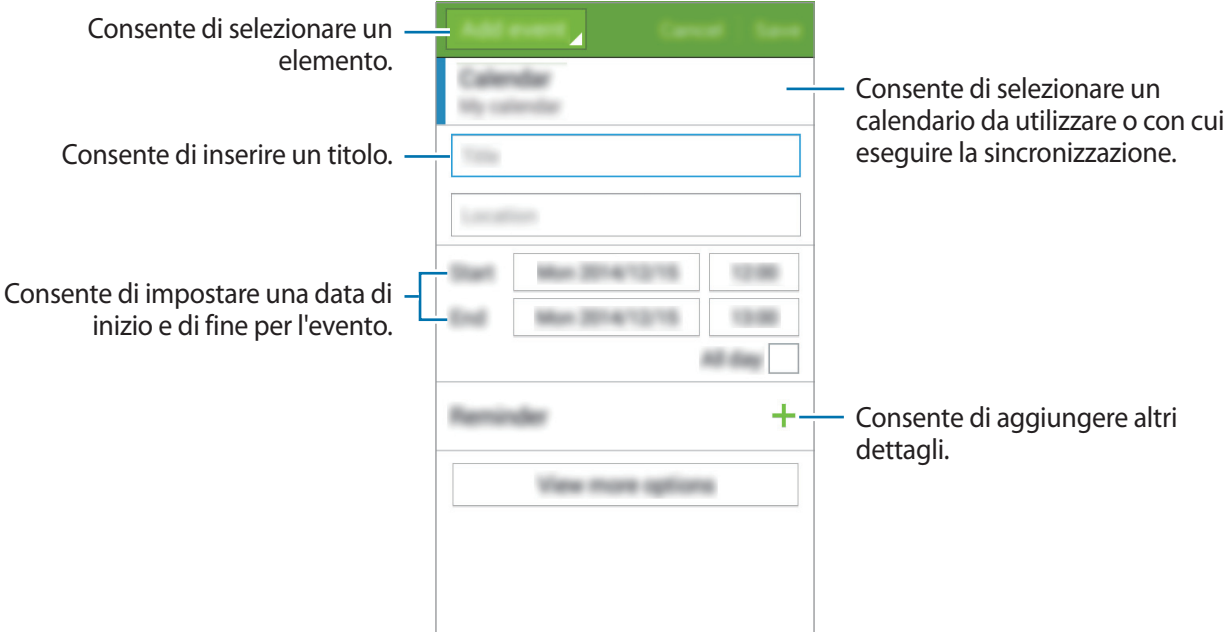

4 Toccate **Salva** per salvare l'evento o l'attività.

# **Sincronizzazione di eventi e attività con i vostri account**

Toccate **Calendario** nel menu Applicazioni.

Per sincronizzare eventi e attività con i vostri account, toccate : → **Sincronizza**.

Per aggiungere gli account con cui eseguire la sincronizzazione, toccate • → **Calendari** → **Aggiungi account**. Successivamente, selezionate un account con cui eseguire la sincronizzazione ed effettuate l'accesso. Quando viene aggiunto un account, accanto al nome dell'account viene visualizzato un cerchio verde.

Per modificare l'opzione di sincronizzazione degli account, aprite il menu Applicazioni toccate **Impostaz.**, quindi selezionate un servizio account in **PERSONALE**.

# **Internet**

- 1 Toccate **Internet** nel menu Applicazioni.
- 2 Toccate il campo indirizzo. Per cambiare motore di ricerca, toccate l'icona del motore di ricerca accanto al campo indirizzo Web.
- 3 Inserite l'indirizzo Web o una parola chiave, quindi toccate **Vai**. Per navigare nel Web con la voce, toccate  $\mathbb{C}$ .

Per visualizzare le barra degli strumenti, trascinate il dito leggermente verso il basso sullo schermo.

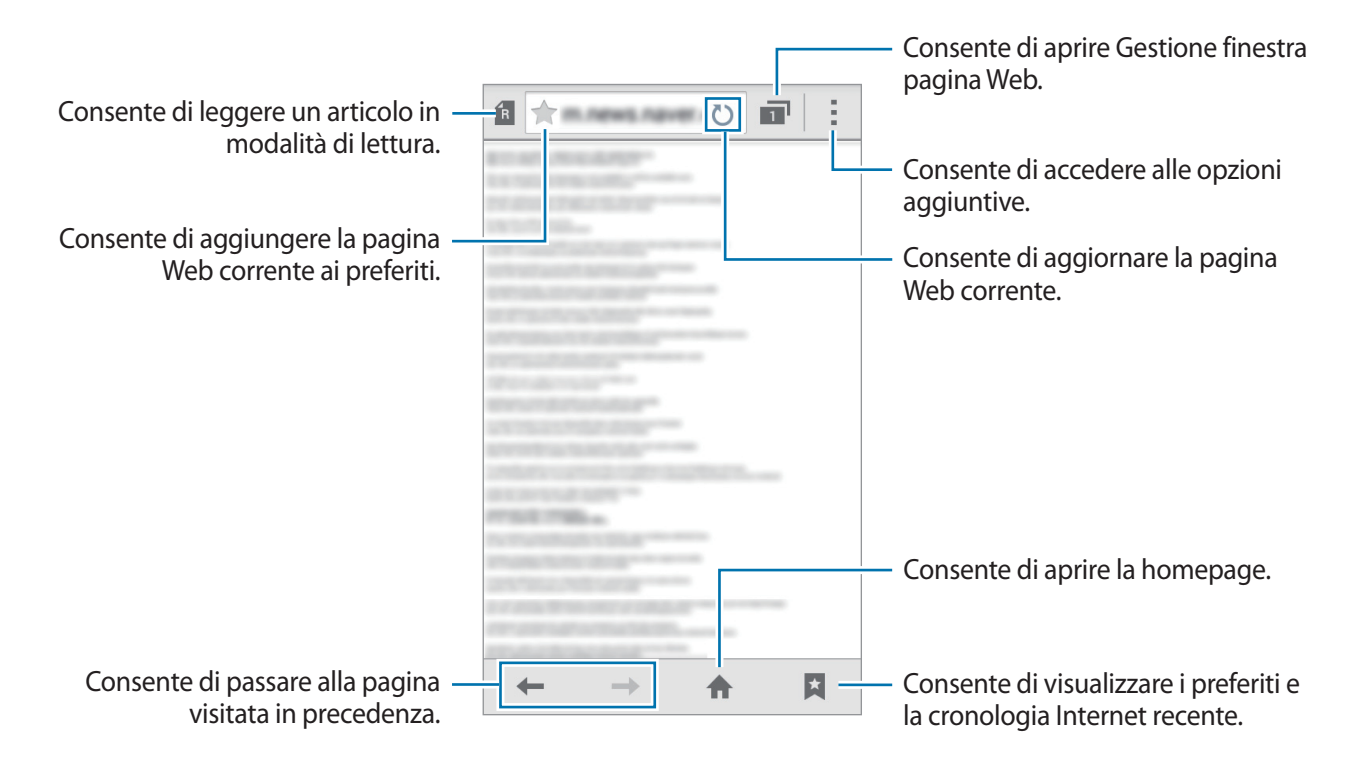

Applicazioni e funzioni utili

# **Video**

# **Riproduzione dei video**

Toccate **Video** nel menu Applicazioni.

Selezionate un video da riprodurre.

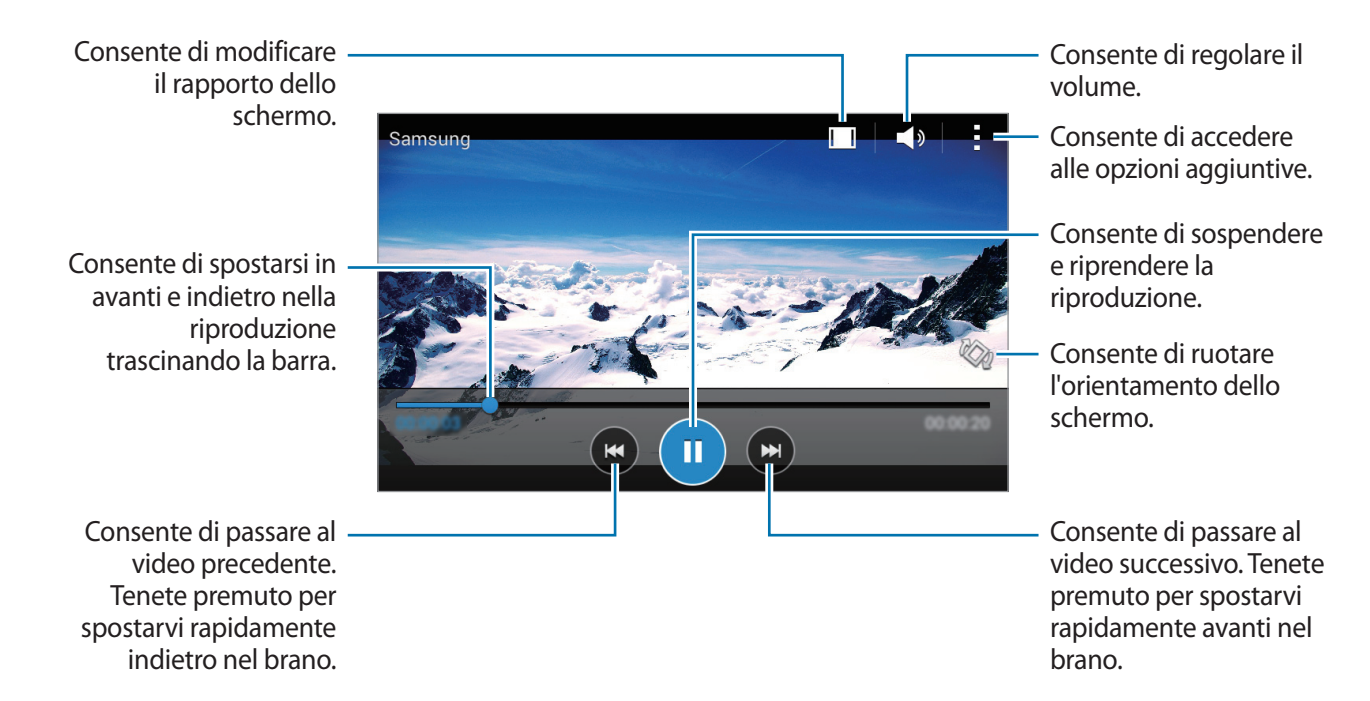

# **Orologio**

# **Sveglia**

Nel menu Applicazioni toccate **Orologio** → **Sveglia**.

#### **Impostazione delle sveglie**

Toccate  $+$  nell'elenco sveglie, impostate un'ora per la sveglia, selezionate i giorni in cui la sveglia deve ripetersi, impostate altre varie opzioni della sveglia, quindi toccate **Salva**. Per attivare o disattivare le sveglie, toccate  $\odot$  accanto alla sveglia nell'elenco sveglie.

- **Sospendi**: consente di impostare un intervallo e per quante volte ripetere la sveglia dopo il periodo preimpostato.
- **Sveglia Smart**: consente di impostare un'ora ed un tono per la sveglia intelligente. Una sveglia intelligente inizia a suonare a volume basso qualche minuto prima dell'attivazione della sveglia prevista. Il volume della sveglia intelligente aumenta gradualmente finché non la spegnete o non suona la sveglia preimpostata.

#### **Interruzione delle sveglie**

Trascinate  $\bigtimes$  fuori dal cerchio per interrompere una sveglia. Se in precedenza avete abilitato l'opzione Sospendi, trascinate  $Z\bar{Z}$  all'esterno del cerchio grande per ripetere la sveglia dopo un periodo di tempo specificato.

#### **Eliminazione delle sveglie**

Toccate  $\rightarrow$  **Seleziona**, selezionate le sveglie quindi toccate  $\blacksquare$ .

## **Fusi orari**

Nel menu Applicazioni toccate **Orologio** → **Fusi orari**.

#### **Creazione dei fusi orari**

Toccate  $+$  e inserite il nome di una città o selezionate una città dall'elenco città.

Applicazioni e funzioni utili

#### **Eliminazione dei fusi orari**

Toccate → Seleziona, selezionate gli orologi, quindi toccate **II**.

## **Cronometro**

Nel menu Applicazioni toccate **Orologio** → **Cronometro**.

Toccate **Avvio** per avviare il cronometro. Toccate **Parziale** per registrare i tempi parziali. Toccate **Ferma** per interrompere il cronometro. Per cancellare i tempi parziali, toccate **Ripristina**.

## **Timer**

Nel menu Applicazioni toccate **Orologio** → **Timer**. Impostate la durata, quindi toccate **Avvio**. Trascinate  $\bigtimes$  fuori dal cerchio quando il timer scatta.

# **Calcolatrice**

Utilizzate questa applicazione per effettuare calcoli semplici o complessi.

Toccate **Calcolatrice** nel menu Applicazioni.

Ruotate il dispositivo posizionandolo in orizzontale per utilizzare la calcolatrice scientifica. Se **Rotazione schermo** è disattivato, toccate → **Calcolatrice scientifica**.

# **Promemoria**

Utilizzate questa applicazione per creare promemoria e organizzarli per categoria.

Toccate **Promemoria** nel menu Applicazioni.

#### **Composizione dei promemoria**

Toccate  $+$  nell'elenco dei promemoria e inserite un promemoria. Durante la composizione di un promemoria, utilizzate le seguenti opzioni:

- $\cdot \cdot \mathbf{E}$ : consente di creare o di impostare una categoria.
- $\cdot \quad \blacksquare$ : consente di inserire delle immagini.
- $\bullet$ : consente di creare una registrazione vocale da inserire.

Per salvare il promemoria, toccate **Salva**.

Per modificare un promemoria, toccate un promemoria, quindi toccate il contenuto del promemoria.

#### **Ricerca dei promemoria**

Toccate  $Q$  nell'elenco dei promemoria e inserite una parola chiave per cercare i promemoria che contengono la parola chiave.

# **Radio**

# **Ascolto della Radio FM**

Toccate **Radio** nel menu Applicazioni.

Prima di utilizzare questa applicazione, dovrete collegare un auricolare che avrà la funzione di antenna radio.

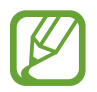

Radio FM ricercherà e salverà automaticamente le stazioni disponibili quando verrà avviata per la prima volta.

Toccate  $\circledcirc$  per accendere Radio FM. Selezionate la stazione radio desiderata dall'elenco delle stazioni e toccate  $\zeta$  per tornare alla schermata principale.

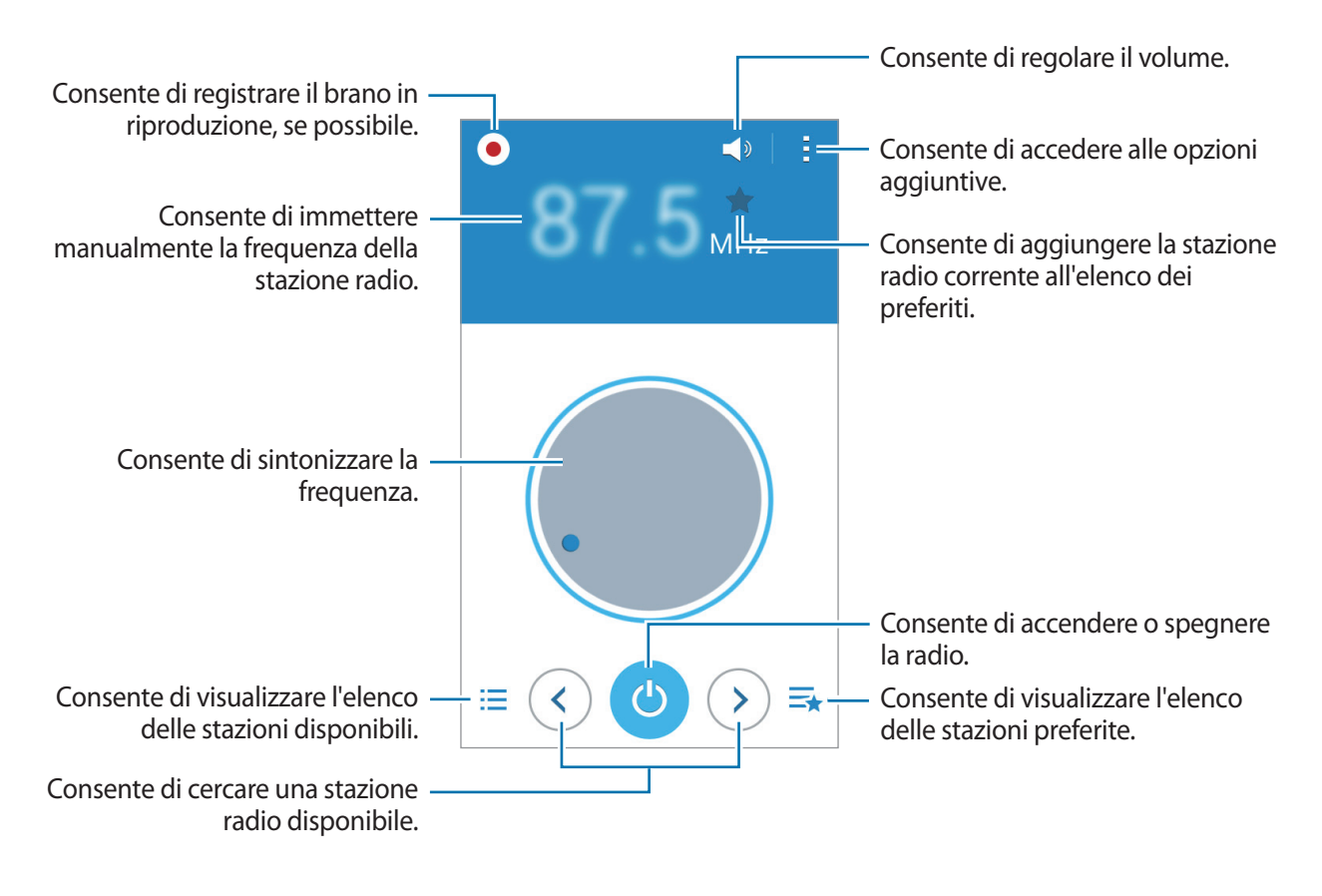

# **Ricerca delle stazioni radio**

Toccate **Radio** nel menu Applicazioni.

Toccate → **Scansione**, quindi selezionate un'opzione per la scansione. Radio FM cercherà e memorizzerà automaticamente le stazioni disponibili.

Selezionate la stazione radio desiderata dall'elenco delle stazioni e toccate  $\blacktriangle$  per tornare alla schermata principale.

# **Registratore vocale**

## **Registrazione dei promemoria vocali**

Toccate **Registratore vocale** nel menu Applicazioni.

Toccate  $\odot$  per avviare la registrazione. Parlate vicino al microfono. Toccate  $\bullet$  per sospendere la registrazione. Per annullare la registrazione, toccate **3**. Toccate **O** per interrompere la registrazione.

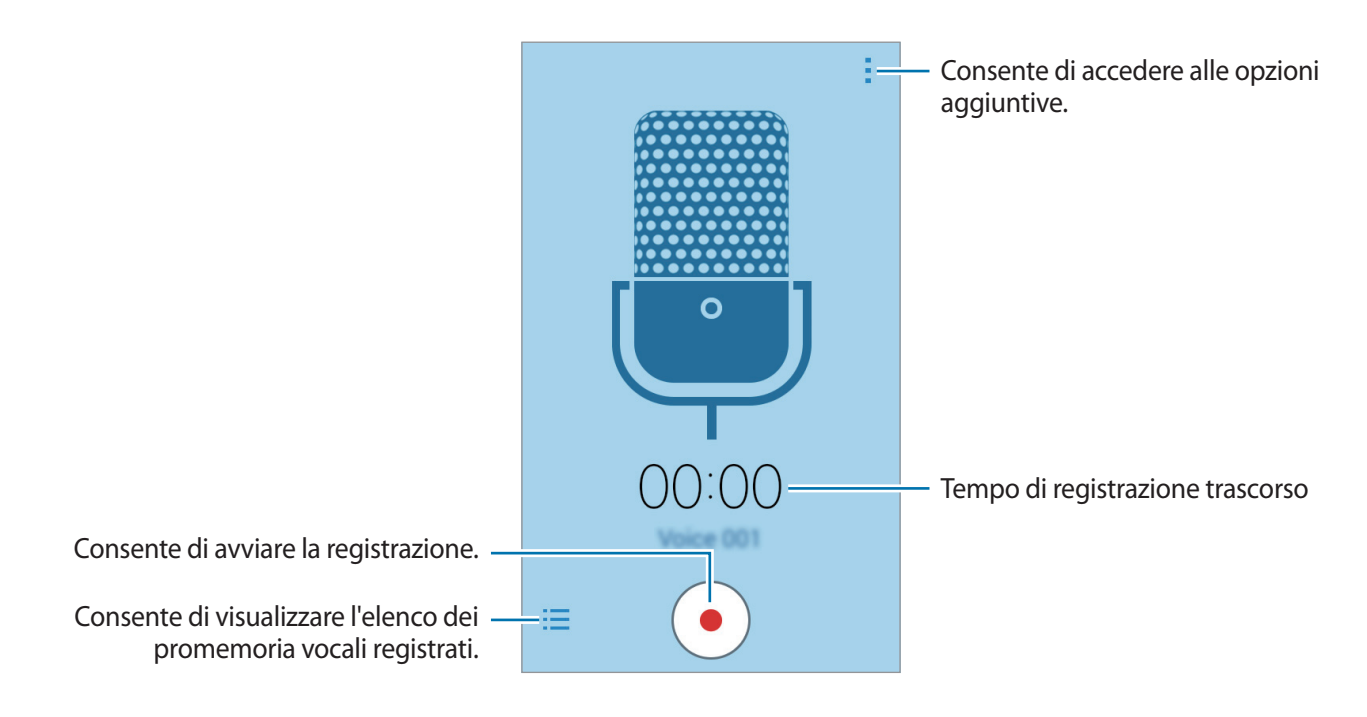

# **Riproduzione dei promemoria vocali**

Toccate **Registratore vocale** nel menu Applicazioni.

Toccate  $\frac{1}{2}$  e selezionate un promemoria vocale da riprodurre.

- $\cdot$   $\bullet$  /  $\odot$  : consente di sospendere o riprendere la riproduzione.
- $\cdot$   $\bullet$  /  $\bullet$  : consente di passare al promemoria vocale precedente o successivo.

# **Applicazioni di Google**

Google mette a disposizione applicazioni per l'intrattenimento, i social network e il business. Per accedere ad alcune applicazioni potrebbe essere richiesto un account Google. Per maggiori informazioni, fate riferimento a [Impostazione degli account.](#page-39-0)

Per visualizzare ulteriori informazioni sull'applicazione, aprite la schermata principale dell'applicazione e toccate → **Guida**.

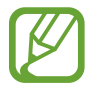

La disponibilità e il nome di alcune applicazioni potrebbero variare in base al Paese o al gestore telefonico.

### **Chrome**

Consente di cercare informazioni ed esplorare pagine Web.

## **Gmail**

Consente di inviare o ricevere e-mail tramite il servizio Google Mail.

## **Google+**

Consente di condividere le proprie notizie e seguire gli aggiornamenti condivisi da familiari, amici e altri. Potete inoltre eseguire il backup di foto, video e altro ancora.

## **Maps**

Consente di trovare la propria posizione sulla mappa, cercare altri luoghi e visualizzare le informazioni di posizione dei luoghi di interesse.

## **Play Music**

Consente di scoprire, ascoltare e condividere la musica sul proprio dispositivo.

# **Play Movies**

Consente di guardare i video memorizzati sul dispositivo e scaricare da **Play Store** diversi contenuti da guardare.

# **Play Books**

Consente di scaricare libri dal **Play Store** e leggerli.

# **Play Edicola**

Consente di leggere comodamente i giornali e le riviste di interesse.

## **Play Games**

Consente di scaricare giochi dal **Play Store** e giocarvi con altri.

## **Drive**

Consente di memorizzare contenuti sul cloud, accedervi liberamente ovunque vi troviate e condividerli con altri.

## **YouTube**

Consente di visualizzare o creare video e condividerli con altri.

### **Foto**

Consente di gestire foto, album e video salvati sul dispositivo e caricati su **Google+**.

## **Hangout**

Consente di chattare con gli amici singolarmente o in gruppi e utilizzare immagini, emoticon e videochiamate durante la chat.

## **Google**

Consente di effettuare rapide ricerche su Internet o sul dispositivo.

## **Ricerca vocale**

Consente di effettuare rapide ricerche pronunciando una parola chiave o una frase.

## **Impostazioni Google**

Consente di configurare le impostazioni di alcune funzioni fornite da Google.

# **Connessione con altri dispositivi**

# **Bluetooth**

# **Info sul Bluetooth**

Il Bluetooth crea una connessione senza fili diretta tra due dispositivi a breve distanza. Utilizzate il Bluetooth per scambiare dati o file multimediali con altri dispositivi.

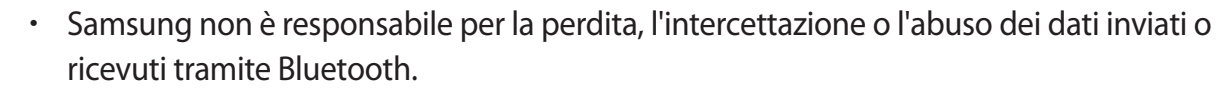

- Verificate sempre di condividere e ricevere dati da dispositivi affidabili e adeguatamente protetti. In presenza di ostacoli tra i dispositivi, la distanza operativa potrebbe diminuire.
- Alcuni dispositivi, in particolare quelli che non sono stati collaudati o approvati da Bluetooth SIG, potrebbero essere incompatibili con il dispositivo.
- Non utilizzate il Bluetooth per scopi illegali (ad esempio, copie pirata di file o registrazione illegale di comunicazioni a scopo commerciale). Samsung non è responsabile per le ripercussioni di un utilizzo illegale del Bluetooth.

# **Abbinamento con altri dispositivi Bluetooth**

1 Nel menu Applicazioni toccate **Impostaz.** <sup>→</sup> **Bluetooth**, toccate il cursore **Bluetooth** per attivarlo, quindi toccate **Ricerca**.

Vengono elencati i dispositivi rilevati.

Per impostare il dispositivo come visibile ad altri dispositivi, toccate il nome del dispositivo.

2 Selezionate il dispositivo da abbinare.

Se il vostro dispositivo ha eseguito l'abbinamento al dispositivo in precendenza, toccate il nome del dispositivo senza confermare la passkey autogenerata.

Se il dispositivo da abbinare non è nell'elenco, richiedete che il dispositivo attivi la sua opzione di visibilità.

3 Accettate la richiesta di autorizzazione Bluetooth su entrambi i dispositivi per confermare.

# **Invio e ricezione dei dati**

Molte applicazioni supportano il trasferimento dei dati tramite Bluetooth. Potete condividere dati, come contatti o file multimediali, con altri dispositivi Bluetooth. Le seguenti azioni sono un esempio dell'invio di un'immagine ad un altro dispositivo.

#### **Invio di un'immagine**

- 1 Nel menu Applicazioni toccate **Galleria**.
- 2 Selezionate un'immagine.
- **3** Toccate  $\leq \rightarrow$  **Bluetooth**, quindi selezionate il dispositivo a cui trasferire l'immagine.

Se il dispositivo da abbinare non è nell'elenco, richiedete che il dispositivo attivi la sua opzione di visibilità. In alternativa, impostate il dispositivo come visibile ad altri dispositivi.

4 Accettate la richiesta di autorizzazione Bluetooth sull'altro dispositivo.

#### **Ricezione di un'immagine**

Quando un altro dispositivo vi invia un'immagine, accettate la richiesta di autorizzazione Bluetooth. L'immagine ricevuta verrà salvata nella cartella **Galleria** → **Download**.

# **Annullamento abbinamento dei dispositivi Bluetooth**

- 1 Nel menu Applicazioni toccate **Impostaz.** <sup>→</sup> **Bluetooth**. Il dispositivo visualizza nell'elenco i dispositivi abbinati.
- 2 Toccate  $\ddot{\bullet}$  accanto al nome del dispositivo per annullare l'abbinamento.
- 3 Toccate **Dissocia**.

# **Wi-Fi Direct**

## **Info su Wi-Fi Direct**

Wi-Fi Direct connette direttamente dei dispositivi tramite una rete Wi-Fi senza richiedere un punto di accesso.

# **Connessione ad altri dispositivi**

- 1 Nel menu Applicazioni toccate **Impostaz.** <sup>→</sup> **Wi-Fi**, quindi toccate il cursore **Wi-Fi** per attivarlo.
- 2 Toccate <sup>→</sup> **Wi-Fi Direct**.

Vengono elencati i dispositivi rilevati.

- 3 Selezionate il dispositivo a cui connettervi. Per connettervi a più dispositivi, toccate **: → Connessione multipla.** Per cambiare il nome del dispositivo, toccate : → **Rinomina il dispositivo**.
- 4 Accettate la richiesta di autorizzazione di Wi-Fi Direct sull'altro dispositivo per confermare.

# **Invio e ricezione dei dati**

Potete condividere dati, come contatti o file multimediali, con altri dispositivi. Le seguenti azioni sono un esempio dell'invio di un'immagine ad un altro dispositivo.

#### **Invio di un'immagine**

- 1 Nel menu Applicazioni toccate **Galleria**.
- 2 Selezionate un'immagine.
- 3 Toccate  $\texttt{<}\rightarrow$  Wi-Fi Direct, quindi selezionate un dispositivo a cui trasferire l'immagine.
- 4 Accettate la richiesta di autorizzazione di Wi-Fi Direct sull'altro dispositivo.

#### **Ricezione di un'immagine**

Quando un altro dispositivo vi invia un'immagine, accettate la richiesta di autorizzazione Wi-Fi Direct. L'immagine ricevuta verrà salvata nella cartella **Galleria** → **Download**.

# **Terminazione della connessione del dispositivo**

- 1 Nel menu Applicazioni toccate **Impostaz.** <sup>→</sup> **Wi-Fi**.
- $2$  Toccate  $\Rightarrow$  Wi-Fi Direct.

Il dispositivo visualizza sull'elenco i dispositivi connessi.

3 Toccate **Termina connessione** <sup>→</sup> **OK** per disconnettere i dispositivi.

# **NFC**

# **Info su NFC**

Il dispositivo è in grado di leggere i tag NFC (Near Field Communication) che contengono diversi tipi di informazioni. Inoltre, potete utilizzare questa funzione per effettuare pagamenti e acquistare biglietti per mezzi di trasporto o eventi tramite le applicazioni ottimizzate per questo tipo di operazione.

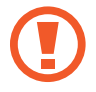

La batteria contiene un'antenna NFC integrata. Maneggiate con cura la batteria per evitare di danneggiare l'antenna NFC.

# **Utilizzo della funzione NFC**

Utilizzate la funzione NFC per inviare immagini o contatti ad altri dispositivi e per leggere le informazioni sui prodotti dai tag NFC. Se inserite una scheda SIM o USIM con funzioni di pagamento, potete utilizzare il dispositivo per effettuare pagamenti comodamente.

Nel menu Applicazioni toccate **Impostaz.** → **NFC**, quindi toccate il cursore **NFC** per attivarlo. In alternativa, aprite il pannello delle notifiche e toccate **NFC** per attivarlo.

Avvicinate l'area dell'antenna NFC posta sul retro del vostro dispositivo ad un tag NFC. Visualizzate, quindi, le informazioni relative al tag.

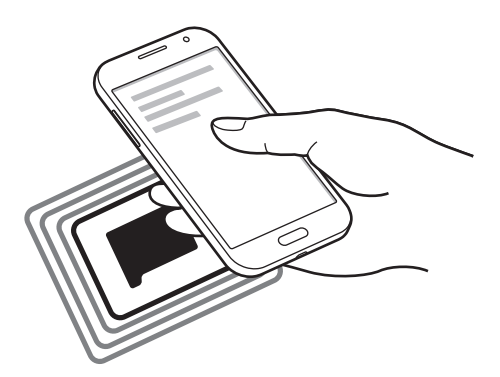

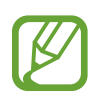

Assicuratevi che lo schermo del dispositivo sia sbloccato. Altrimenti, il dispositivo non leggerà i tag NFC e non riceverà i dati.

# **Acquisti tramite NFC**

Per poter utilizzare la funzione NFC per eseguire pagamenti, dovrete effettuare la registrazione a un servizio di Mobile payment. Per effettuare la registrazione od ottenere maggiori informazioni sul servizio, contattate il vostro gestore telefonico.

Nel menu Applicazioni toccate **Impostaz.** → **NFC**, quindi toccate il cursore **NFC** per attivarlo. In alternativa, aprite il pannello delle notifiche e toccate **NFC** per attivarlo.

Avvicinate il retro del vostro dispositivo al lettore di schede NFC.

Per impostare l'applicazione predefinita di pagamento, toccate **Tocca e paga** e selezionate un'applicazione.

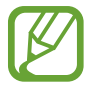

L'elenco dei servizi di pagamento potrebbe non comprendere tutte le applicazioni di pagamento disponibili.

# **Invio di dati**

Utilizzate Android Beam per inviare dati, come pagine Web e contatti, a dispositivi abilitati NFC.

- 1 Nel menu Applicazioni toccate **Impostaz.** <sup>→</sup> **NFC**, quindi toccate il cursore **NFC** per attivarlo. In alternativa, aprite il pannello delle notifiche e toccate **NFC** per attivarlo.
- 2 Toccate **Android Beam**, quindi toccate il cursore **Android Beam** per attivarlo.
- 3 Selezionate un elemento e poggiate l'antenna NFC dell'altro dispositivo all'antenna NFC del dispositivo.
- 4 Quando sullo schermo compare **Toccate per avviare il trasferimento.**, toccate lo schermo del dispositivo per inviare l'elemento.

# **Stampa mobile**

È possibile connettere il dispositivo a una stampante tramite Wi-Fi o Wi-Fi Direct e stampare immagini o documenti.

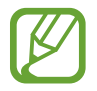

Alcune stampanti potrebbero non essere compatibili con il dispositivo.

# **Aggiunta di plug-in stampante**

È possibile aggiungere plug-in per le stampanti a cui si desidera connettere il dispositivo.

Nel menu Applicazioni toccate **Impostaz.** → **Stampa** → **Aggiungi stampante**, e cercate un plug-in stampante in **Play Store**. Selezionate un plug-in stampante e installatelo.

# **Connessione ad una stampante**

Nel menu Applicazioni toccate **Impostaz.** → **Stampa**, selezionate un plug-in stampante, quindi toccate il cursore posizionato nella parte superiore destra dello schermo per attivarlo. Il dispositivo cerca le stampanti connesse alla stessa rete Wi-Fi del dispositivo. Selezionate una stampante da utilizzare come stampante predefinita.

Per aggiungere le stampanti manualmente, selezionate un plug-in stampante, toccate • → **Aggiungi stampante**  $\rightarrow +$ , inserite i dettagli, quindi toccate **OK**.

Per modificare le impostazioni di stampa, selezionate un plug-in stampante e toccate  $\rightarrow$ **Impostazioni di stampa**.

## **Contenuti di stampa**

Durante la visualizzazione dei contenuti, come immagini o documenti, toccate → Stampa, quindi selezionate una stampante.

# **Gestione dispositivo e dati**

# **Aggiornamento del dispositivo**

Potete effettuare l'aggiornamento del dispositivo all'ultima versione software, quando disponibile.

# **Aggiornamento "over-the-air"**

Potete effettuare l'aggiornamento del dispositivo all'ultima versione software con il servizio firmware over-the-air (FOTA).

Nel menu Applicazioni toccate **Impostaz.** → **Info sul dispositivo** → **Aggiornamenti software** → **Aggiorna**.

# **Aggiornamento con Samsung Kies**

Scaricate l'ultima versione di Samsung Kies dal sito Web di Samsung. Avviate Samsung Kies e collegate il dispositivo al computer. Samsung Kies riconoscerà automaticamente il dispositivo e ne mostrerà gli aggiornamenti in una finestra, quando disponibili. Fate clic sul tasto Aggiorna nella finestra per avviare l'aggiornamento. Fate riferimento alla guida Samsung Kies per maggiori informazioni su come effettuare l'aggiornamento.

- 
- Non spegnete il computer e non scollegate il cavo USB durante l'aggiornamento del dispositivo.
- Non collegate altri dispositivi multimediali al computer durante l'aggiornamento del dispositivo. Ciò potrebbe interferire con il processo di aggiornamento.
## **Trasferimento di file tra il dispositivo e un computer**

Trasferite i file audio, video, immagine o altri tipi di file dal dispositivo al computer o viceversa.

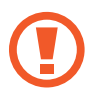

Non scollegate il cavo USB dal dispositivo durante il trasferimento di file. Ciò potrebbe causare la perdita dei dati o danneggiare il dispositivo.

- 
- Non scollegate il dispositivo dal computer quando riproducete file salvati nel dispositivo sul computer connesso. Al termine della riproduzione del file, scollegate il dispositivo dal computer.
- La connessione tra i dispositivi potrebbe non risultare corretta se sono connessi tramite hub USB. Collegate direttamente il dispositivo alla porta USB del computer.

#### **Connessione come dispositivo multimediale**

- 1 Collegate il dispositivo ad un computer tramite il cavo USB.
- 2 Aprite il pannello delle notifiche, quindi toccate **Connesso come dispositivo multimediale** → **Dispositivo multimediale (MTP)**.

Toccate **Fotocamera (PTP)** qualora il computer non supportasse Media Transfer Protocol (MTP) o non avesse un driver appropriato installato.

3 Trasferite i file tra il dispositivo e il computer.

#### **Connessione con Samsung Kies**

Samsung Kies è un'applicazione per computer che gestisce contenuti multimediali e informazioni personali con i dispositivi Samsung. Scaricate l'ultima versione di Samsung Kies dal sito Web di Samsung.

1 Collegate il dispositivo ad un computer tramite il cavo USB.

Samsung Kies si avvierà automaticamente sul computer. Qualora non si avviasse, fate clic due volte sull'icona Samsung Kies visualizzata sul computer.

2 Trasferite i file tra il dispositivo e il computer.

Per maggiori informazioni, fate riferimento alla guida di Samsung Kies.

## <span id="page-73-0"></span>**Backup e ripristino dei dati**

Proteggete le informazioni personali, i dati delle applicazioni e le impostazioni sul dispositivo. Potete eseguire il backup delle informazioni sensibili su un account di backup e accedervi in seguito.

- 1 Toccate **Impostaz.** nel menu Applicazioni.
- 2 Toccate **Backup e ripristino** e spuntate **Backup dati personali**.
- 3 Toccate **Account di backup** e selezionate un account come account di backup.

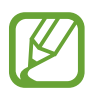

Per ripristinare i dati, dovete eseguire l'accesso all'account Google nella procedura guidata di configurazione. Potete avviare e aprire la procedura guidata di configurazione eseguendo il ripristino dei dati di fabbrica sul dispositivo. Se non accedete al vostro account Google dalla procedura guidata di configurazione, non potete ripristinare i dati di backup.

## **Esecuzione del ripristino dati**

Eliminate tutte le impostazioni e i dati sul dispositivo. Prima di eseguire il ripristino ai valori di fabbrica, assicuratevi di eseguire il backup di tutti i dati importanti memorizzati sul dispositivo. Per maggiori informazioni, fate riferimento a [Backup e ripristino dei dati](#page-73-0).

Nel menu Applicazioni toccate **Impostaz.** → **Backup e ripristino** → **Ripristina dati di fabbrica** → **Ripristina dispositivo** → **Elimina tutto**. Il dispositivo si riavvia automaticamente.

# **Impostaz.**

## **Menu Impostazioni**

Utilizzate questa applicazione per configurare il dispositivo, impostare le opzioni relative alle applicazioni e aggiungere account.

Toccate **Impostaz.** nel menu Applicazioni.

## **CONNESSIONI**

### **Wi-Fi**

Attivate la connessione Wi-Fi per connettervi ad una rete Wi-Fi ed accedere ad internet o ad altri dispositivi di rete.

Nel menu Impostazioni, toccate **Wi-Fi**, quindi toccate il cursore **Wi-Fi** per attivarlo.

Il dispositivo è in grado di mantenere una connessione di rete stabile selezionando automaticamente la rete Wi-Fi o la rete mobile per utilizzare il segnale più potente. Per passare automaticamente da una rete all'altra, spuntate **Rete Intelligente**.

Per utilizzare le opzioni, toccate .

- **Scansione**: consente di cercare le reti disponibili.
- **Wi-Fi Direct**: consente di attivare Wi-Fi Direct e di connettere dei dispositivi direttamente tramite Wi-Fi per condividere file.
- **Avanzate**: consente di personalizzare le impostazioni della rete Wi-Fi.
- **Pulsante WPS**: consente di connettervi ad una rete Wi-Fi protetta tramite un pulsante WPS.
- **Immissione PIN WPS**: consente di connettervi ad una rete Wi-Fi protetta tramite un PIN WPS.

#### **Impostazione della connessione Wi-Fi in modalità standby**

#### Toccate → **Avanzate** → **Wi-Fi in standby**.

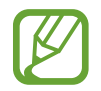

Quando lo schermo è spento, il dispositivo disattiva automaticamente la connessione Wi-Fi. A questo punto, il dispositivo inizierà ad utilizzare automaticamente la connessione dati di rete mobile, se l'avrete precedentemente impostata. Questa impostazione potrebbe determinare costi aggiuntivi in caso di trasferimento dei dati. Per evitare costi aggiuntivi, impostate questa opzione su **Sempre**.

## **Bluetooth**

Attivate il Bluetooth per scambiare dati a breve distanza.

Nel menu Impostazioni, toccate **Bluetooth**, quindi toccate il cursore **Bluetooth** per attivarlo. Per utilizzare altre opzioni, toccate .

- **Timeout visibilità**: consente di impostare la durata di visibilità del dispositivo.
- **File ricevuti**: consente di visualizzare i file ricevuti tramite Bluetooth.

## **Tethering e Router Wi-Fi**

Utilizzate il dispositivo come router Wi-Fi per condividere la connessione dati di rete mobile del dispositivo con altri dispositivi. Per maggiori informazioni, fate riferimento a [Tethering e Router Wi-Fi.](#page-32-0)

Nel menu Impostazioni, toccate **Tethering e Router Wi-Fi**.

- **Router Wi-Fi**: consente di utilizzare il dispositivo come router W-Fi per condividere la connessione dati di rete mobile del dispositivo con un computer o con altri dispositivi abilitati tramite la rete Wi-Fi. Potete utilizzare questa funzione quando la connessione di rete non è disponibile.
- Tethering USB: consente di utilizzare il tethering USB per condividere la connessione dati di rete mobile del dispositivo con un computer tramite cavo USB. Dopo averlo collegato ad un computer, potrete utilizzare il dispositivo come modem per il computer.
- **Tethering Bluetooth**: consente di utilizzare il tethering Bluetooth per condividere la connessione dati di rete mobile del dispositivo con un computer o altri dispositivi tramite Bluetooth.

## **Modalità offline**

Disattiva le funzionalità di rete del dispositivo. Potrete utilizzare soltanto i servizi che non richiedono l'accesso ad una rete.

Nel menu Impostazioni, toccate **Modalità offline**.

## **Utilizzo dati**

Monitorate il consumo dei dati di rete mobile e personalizzatene le impostazioni per la loro limitazione.

Nel menu Impostazioni, toccate **Utilizzo dati**.

- **Connessione dati**: consente di utilizzare la connessione dati di rete mobile.
- **Limite utilizzo dati**: consente di impostare un limite per l'utilizzo del traffico dati.
- **Periodo utilizzo dei dati**: consente di impostare una data di ripristino mensile per monitorare il consumo dei dati tra un periodo e l'altro.

Per utilizzare altre opzioni, toccate .

- **Roaming dati**: consente di utilizzare la connessione dati in roaming.
- **Limita dati background**: consente di disattivare la sincronizzazione dei dati attivi in background, quando utilizzerete una rete Wi-Fi.
- **Sincroniz. dati auto**: consente di attivare o disattivare la sincronizzazione automatica delle app, quali ad esempio il calendario o l'e-mail. Potete selezionare le informazioni da sincronizzare per ogni account in **Impostaz.** → **PERSONALE**.
- **Mostra uso Wi-Fi**: consente di visualizzare il consumo del traffico dati tramite rete Wi-Fi.
- **Router Wi-Fi**: consente di selezionare un router W-Fi per evitarne l'utilizzo da parte delle app attive in background.

## **Posizione**

Modificate le impostazioni relative alla vostra posizione.

Nel menu Impostazioni, toccate **Posizione**, quindi toccate il cursore **Posizione** per attivarlo.

- **Modalità**: consente di selezionare un metodo per la raccolta dei vostri dati di posizione.
- **RICHIESTE POSIZ. RECENTI**: consente di visualizzare le app che richiedono informazioni di posizione correnti e il relativo consumo di batteria.
- **SERVIZI PER LA POSIZIONE:** consente di visualizzare i servizi di posizionamento in uso da parte del dispositivo.

## **NFC**

Attivate la funzione NFC per leggere o scrivere tag NFC che contengono informazioni.

Nel menu Impostazioni, toccate **NFC**, quindi toccate il cursore **NFC** per attivarlo.

- **Android Beam**: consente di attivare Android Beam per inviare dati, come pagine Web e contatti, a dispositivi abilitati NFC.
- **Tocca e paga**: consente di impostare l'applicazione predefinita di pagamento per i pagamenti mobili.

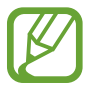

L'elenco dei servizi di pagamento potrebbe non comprendere tutte le applicazioni di pagamento disponibili.

## **Stampa**

Configurate le impostazioni relative ai plug-in per stampanti installati sul dispositivo. Potete cercare le stampanti disponibili o aggiungerne una manualmente per stampare i file.

Nel menu Impostazioni, toccate **Stampa**.

## **Altre reti**

Personalizzate le impostazioni relative alle connessioni di rete del dispositivo. Nel menu Impostazioni, toccate **Altre reti**.

#### **App messaggi predefinita**

Selezionate l'applicazione predefinita da usare per la messaggistica.

#### **Reti mobili**

- **Connessione dati**: consente di utilizzare la connessione dati di rete mobile.
- **Roaming dati**: consente di utilizzare la connessione dati in roaming.
- **Profili**: consente la configurazione del punto di accesso (APN).
- **Modalità rete**: consente di selezionare il tipo di rete da utilizzare.
- **Operatori di rete**: consente di ricercare le reti disponibili e di registrarne una manualmente.

#### **VPN**

Configurate e connettetevi alle reti VPN (Virtual Private Networks).

## **DISPOSITIVO**

#### **Suono**

Modificate le impostazioni relative ai suoni del dispositivo.

Nel menu Impostazioni, toccate **Suono**.

- **Volume**: consente di regolare il livello del volume per le suonerie, la musica, i video e le notifiche.
- **Suonerie**: consente di aggiungere o selezionare una suoneria per le chiamate in arrivo.
- **Notifiche**: consente di selezionare una suoneria per gli eventi, come messaggi ricevuti e chiamate perse.
- **Vibrazione con suoneria**: consente di impostare la vibrazione del dispositivo e la riproduzione di una suoneria per le chiamate in arrivo.
- **Tono tastiera composizione**: consente di impostare il suono del dispositivo quando toccate i tasti di composizione.
- **Feedback sonoro**: consente di impostare il suono che il dispositivo riproduce quando selezionate un'applicazione o un'opzione sul touch screen.
- **Tono blocco schermo**: consente di impostare il suono che il dispositivo riproduce quando bloccate o sbloccate il touch screen.

### **Schermo**

Potete modificare le impostazioni dello schermo.

Nel menu Impostazioni, toccate **Schermo**.

- **Sfondo**:
	- **Schermata Home**: consente di selezionare un'immagine di sfondo per la schermata Home.
	- **Schermata di blocco**: consente di selezionare un'immagine di sfondo per la schermata di blocco.
	- **Schermata Home e di blocco**: consente di selezionare un'immagine di sfondo per la schermata Home e la schermata di blocco.
- **Pannello notifiche**: personalizzate gli elementi che compariranno sul pannello delle notifiche.
- **Luminosità**: consente di regolare la luminosità dello schermo.
- **Rotazione automatica**: consente di ruotare automaticamente lo schermo alla rotazione del dispositivo.
- **Spegnimento schermo**: consente di impostare la durata della retroilluminazione dello schermo.
- **Pausa schermo**: consente di impostare l'attivazione di uno screensaver quando il dispositivo è in ricarica o è collegato ad una docking station da tavolo.
- **Stile carattere**: consente di modificare il tipo di carattere utilizzato per il testo.
- **Dimensione carattere**: consente di modificare la dimensione dei caratteri di testo.

## **Schermata di blocco**

Modificate le impostazioni relative alla schermata di blocco del dispositivo.

Nel menu Impostazioni, toccate **Schermata di blocco**.

- **Blocco schermo**: consente di modificare il metodo di blocco dello schermo. Le seguenti opzioni potrebbero variare in base alla tipologia di blocco schermo selezionata.
- **Orologio doppio**: consente di visualizzare il doppio orologio.
- **Mostra data**: consente di visualizzare la data insieme all'orologio.
- **Collegamento alla fotocamera**: consente di visualizzare il collegamento alla fotocamera sulla schermata di blocco.

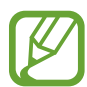

La disponibilità di questa funzione potrebbe variare in base al Paese o al gestore telefonico.

- **Info proprietario**: consente di inserire le informazioni personali che verranno mostrate insieme all'orologio.
- **Effetto sblocco**: consente di selezionare un effetto da visualizzare quando sbloccate lo schermo.
- **Testo guida**: consente di visualizzare il testo guida sulla schermata di blocco.

## **Chiamata**

Personalizzate le impostazioni relative alle funzioni di chiamata.

Nel menu Impostazioni, toccate **Chiamata**.

- **Messaggi di rifiuto**: consente di aggiungere o modificare il messaggio inviato quando rifiutate una chiamata.
- **Risposta/Fine chiamata**:
	- **Pressione del tasto Home**: consente di impostare il dispositivo per rispondere ad una chiamata premendo il tasto Home.
	- **Pressione tasto accensione.**: consente di terminare una chiamata premendo il tasto Accensione o spegnimento.
- **Altre impostazioni**:
	- **Numero in uscita**: consente di mostrare il vostro ID chiamante agli interlocutori nelle chiamate in uscita.
	- **Trasferimento chiamate**: consente di trasferire le chiamate in arrivo su un altro numero.
	- **Codice area automatico**: consente di inserire automaticamente un prefisso (prefisso nazionale o internazionale) prima di un numero di telefono.
	- **Blocco chiamate**: consente di bloccare le chiamate in entrata e in uscita.
	- **Avviso di chiamata**: consente di ricevere avvisi di chiamata nel corso di una chiamata.
	- **Numeri a selezione fissa**: consente di attivare o disattivare la modalità FDN per impedire le chiamate dai numeri dell'elenco FDN. Inserite il PIN2 fornito con la scheda SIM o USIM.
- **Suonerie e toni tastiera**:
	- **Suonerie**: consente di aggiungere o selezionare una suoneria per le chiamate in arrivo.
	- **Vibrazione con suoneria**: consente di impostare la vibrazione del dispositivo e la riproduzione di una suoneria per le chiamate in arrivo.
	- **Tono tastiera composizione**: consente di impostare il suono del dispositivo quando toccate i tasti della tastiera.
- **Nascondi video personale**: consente di selezionare l'immagine che verrà mostrata al vostro interlocutore.
- **Servizio segreteria telefonica**: consente di selezionare o di impostare il gestore del servizio di segreteria telefonica.
- **Impostazioni segreteria telefonica**: consente di inserire il numero per accedere alla segreteria telefonica. Richiedete questo numero al vostro gestore telefonico.

### **Gestione applicazioni**

Visualizzate e gestite le applicazioni installate sul dispositivo.

Nel menu Impostazioni, toccate **Gestione applicazioni**.

## **PERSONALE**

## **Aggiungi account**

Aggiungete account e-mail o SNS. Nel menu Impostazioni, toccate **Aggiungi account**.

### **Backup e ripristino**

Modificate le impostazioni di gestione delle impostazioni e dei dati.

Nel menu Impostazioni, toccate **Backup e ripristino**.

- **Backup dati personali**: consente di effettuare il backup delle impostazioni e dei dati delle applicazioni sul server Google.
- **Account di backup**: consente di configurare o modificare l'account di backup di Google.
- **Ripristino automatico**: consente il ripristino delle impostazioni e dei dati delle applicazioni al momento della loro reinstallazione sul dispositivo.
- **Ripristina dati di fabbrica**: consente di ripristinare le impostazioni di fabbrica e di cancellare tutti i vostri dati.

## **Accessibilità**

Utilizzate questa funzione per migliorare l'accessibilità al dispositivo.

Nel menu Impostazioni, toccate **Accessibilità**.

- **Accesso diretto**: consente di aprire i menu di accessibilità selezionati quando premete rapidamente il tasto Home tre volte.
- **Risposta/Fine chiamata**:
	- **Pressione del tasto Home**: consente di impostare il dispositivo per rispondere ad una chiamata premendo il tasto Home.
	- **Pressione tasto accensione.**: consente di terminare una chiamata premendo il tasto Accensione o spegnimento.
- **Modalità singolo tocco**: impostate il dispositivo per controllare le chiamate in arrivo e le notifiche toccando il tasto invece di trascinarlo.
- **SERVIZI**: visualizzate i servizi di accessibilità installati sul dispositivo.
- **TalkBack**: consente di attivare Talkback, che fornisce feedback vocali. Per visualizzare le informazioni guida per imparare come utilizzare la funzionalità, toccate **Impostazioni** → **Avvia il tutorial "Esplora al tocco"**.
- **Pronuncia delle password**: impostate il dispositivo per leggere la password ad alta voce quando inserite la password con TalkBack attivato.
- **Dimensione carattere**: consente di modificare la dimensione dei caratteri di testo.
- **Colori negativi**: consente di invertire i colori dello schermo per migliorare la visibilità.
- **Gesti di ingrandimento**: consente di ingrandire la schermata ed aumentare lo zoom su un'area specifica.
- **Collegam. accessibilità**: consente di attivare Talkback tenendo premuto il tasto Accensione o spegnimento, quindi tenendo premuto il touch screen con due dita.
- **Opzioni Da testo a voce**:
	- **MOTORE TTS PREFERITO**: consente di selezionare il motore per la funzione Da testo a voce. Per modificare le impostazioni per i motori di sintesi vocale, toccate  $\ddot{\mathbf{x}}$ .
	- **Velocità riproduzione**: consente di selezionare una velocità per la funzione Da testo a voce.
	- **Ascolta un esempio**: consente di ascoltare il testo di un esempio.
	- **Stato lingua predefinita**: consente di visualizzare lo stato della lingua corrente per la funzione Da testo a voce.
- **Notifica flash**: impostate il lampeggiamento del flash in caso di chiamate in arrivo, nuovi messaggi o notifiche.
- **Disattiva suoni**: impostate il dispositivo per disattivare tutti i suoni del dispositivo, come i suoni multimediali e la voce del chiamante durante una chiamata.
- **Sottotitoli Google (CC)**: consente di visualizzare i sottotitoli per i non udenti (Closed Caption) per i contenuti supportati da Google e di modificarne le impostazioni.
- **Audio mono**: impostate il dispositivo per cambiare l'uscita audio dalla modalità stereo a quella mono quando è collegato un auricolare.
- **Bilanciamento del suono**: impostate la regolazione del bilanciamento del suono quando utilizzate un auricolare.
- **Tempo pressione tasto**: impostare l'intervallo di riconoscimento alla pressione dello schermo.
- **Controllo interazioni**: attivate la modalità Controllo interazione per limitare la reazione del dispositivo agli inserimenti durante l'uso delle applicazioni.

Impostaz.

## **SISTEMA**

## **Lingua e inserimento**

Modificate le impostazioni relative alla lingua e all'inserimento del testo. La disponibilità di alcune opzioni potrebbe variare in base alla lingua selezionata.

Nel menu Impostazioni, toccate **Lingua e inserimento**.

#### **Lingua**

Selezionate una lingua per tutti i menu e le applicazioni.

#### **Predefinito**

Selezionate un tipo di tastiera predefinito per l'inserimento del testo.

#### **Tastiera Samsung**

Per modificare le impostazioni della tastiera Samsung, toccate  $\mathbf{C}$ .

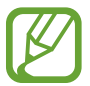

Le opzioni disponibili potrebbero variare in base al Paese o al gestore telefonico.

- **Italiano**: consente di selezionare un layout di tastiera predefinito.
- **Seleziona lingue di inserimento**: consente di selezionare una lingua per l'inserimento del testo.
- **Previsione testo**: consente di attivare la modalità di previsione del testo, che vi suggerirà le parole durante l'inserimento. Le impostazioni di previsione sono personalizzabili.
- **Sostituzione automatica**: consente di impostare la correzione delle parole errate o incomplete tramite il tocco della barra spaziatrice o di un simbolo di punteggiatura.
- **Maiuscole auto**: consente di impostare il dispositivo per l'inserimento automatico della prima lettera maiuscola dopo un punto, un punto interrogativo o esclamativo.
- **Interlinea automatica**: consente di inserire automaticamente uno spazio tra due righe di testo.
- **Punteggiatura automatica**: consente di inserire un punto dopo aver toccato due volte la barra dello spazio.
- **Scorrimento tastiera**:
	- **Nessuno**: consente di impostare il dispositivo per disattivare la funzione di scorrimento sulla tastiera.
	- **Inserimento continuo**: consente di inserire il testo scorrendo sulla tastiera.
- **Suono**: consente di impostare il suono che il dispositivo emetterà al tocco di un tasto.
- **Anteprima carattere**: consente di visualizzare un'anteprima ingrandita del carattere inserito.
- **Ripristino impostazioni**: consente di ripristinare le impostazioni predefinite della tastiera Samsung.

#### **Google Digitazione vocale**

Per modificare le impostazioni per l'inserimento vocale, toccate  $\bullet$ .

- **Scegli lingue**: consente di selezionare una lingua per l'inserimento del testo.
- **Blocca parole offensive**: impedisce il riconoscimento di parole offensive durante l'inserimento vocale.
- **Riconoscimento vocale offline**: consente di scaricare e installare i dati relativi alla lingua per l'inserimento vocale offline.

#### **Ricerca vocale**

- **Lingua**: consente di selezionare una lingua per il riconoscimento vocale.
- **Output vocale**: consente di ricevere un feedback vocale per avvisarvi dell'azione corrente.
- **Rilevamento di "Ok Google"**: consente di avviare il riconoscimento vocale quando pronunciate il comando di riattivazione mentre utilizzate l'applicazione di ricerca.

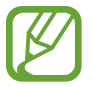

La disponibilità di questa funzione potrebbe variare in base al Paese o al gestore telefonico.

- **Riconoscimento vocale offline**: consente di scaricare e installare i dati relativi alla lingua per l'inserimento vocale offline.
- **Blocca parole offensive**: consente di nascondere le parole offensive dai risultati della ricerca vocale.
- **Auricolari Bluetooth**: consente l'inserimento vocale di parole chiave di ricerca tramite il microfono dell'auricolare Bluetooth quando è connesso un auricolare Bluetooth.

#### **Opzioni Da testo a voce**

- **MOTORE TTS PREFERITO**: consente di selezionare un motore per la sintesi vocale. Per modificare le impostazioni per i motori di sintesi vocale, toccate  $\ddot{\mathbf{Q}}$ .
- **Velocità riproduzione**: consente di selezionare una velocità per la funzione Da testo a voce.
- **Ascolta un esempio**: consente di ascoltare il testo di un esempio.
- **Stato lingua predefinita**: consente di visualizzare lo stato della lingua predefinita per la funzione di conversione da testo a voce.

#### **Velocità puntatore**

Regolate la velocità del puntatore del mouse o del trackpad collegato al dispositivo.

### **Data e ora**

Accedete e modificate le seguenti impostazioni per visualizzare le informazioni di ora e data sul dispositivo.

Nel menu Impostazioni, toccate **Data e ora**.

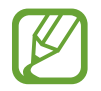

Se la batteria fosse completamente scarica o venisse rimossa dal dispositivo, la data e l'ora potrebbero essere azzerate.

- **Data e ora automatiche**: consente di aggiornare automaticamente la data e l'ora quando vi sposterete tra i fusi.
- **Imposta data**: consente di impostare manualmente la data corrente.
- **Imposta ora**: consente di impostare manualmente l'ora corrente.
- **Fuso orario automatico**: consente di ricevere le informazioni sul fuso orario dalla rete quando vi sposterete tra i fusi.
- Seleziona fuso orario: consente di impostare il fuso orario locale.
- **Utilizza formato a 24 ore**: consente di visualizzare l'orario nel formato 24 ore.
- **Seleziona formato data**: consente di selezionare il formato data.

## **Risparmio energetico avanzato**

consente di aumentare la durata dello standby e di ridurre il consumo della batteria visualizzando un layout più semplice e consentendo un accesso limitato alle applicazioni. per maggiori informazioni, fate riferimento a [Risparmio energetico avanzato](#page-30-0).

Nel menu Impostazioni, toccate **Risparmio energetico avanzato**, quindi toccate il cursore **Risparmio energetico avanzato** per attivarla.

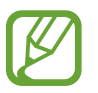

La durata stimata di standby indica il tempo rimasto alla batteria prima di scaricarsi completamente se il dispositivo non viene utilizzato. La durata di standby potrebbe variare in base alle impostazioni e alle condizioni di utilizzo del vostro dispositivo.

## **Batteria**

Visualizzate le informazioni relative al consumo della batteria del dispositivo.

Nel menu Impostazioni, toccate **Batteria**.

• **Visualizza % batteria**: consente di visualizzare la percentuale di batteria rimanente.

## **Memoria**

Visualizzate le informazioni relative alla memoria del dispositivo o alla scheda di memoria, oppure formattate una scheda di memoria.

Nel menu Impostazioni, toccate **Memoria**.

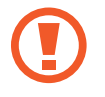

La formattazione di una scheda di memoria cancellerà in modo permanente tutti i dati dalla scheda.

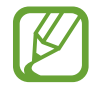

La capacità realmente disponibile della memoria interna è inferiore alla capacità specificata perché il sistema operativo e le applicazioni predefinite occupano parte della memoria. La capacità disponibile potrebbe variare se effettuate l'aggiornamento del dispositivo.

### **Sicurezza**

Modificate le impostazioni per la sicurezza del dispositivo e della scheda SIM o USIM.

Nel menu Impostazioni, toccate **Sicurezza**.

- **Amministratori dispositivo**: consente di visualizzare gli amministratori del dispositivo. Potete consentire agli amministratori del dispositivo di applicare nuove regole al dispositivo.
- **Sorgenti sconosciute**: consente di impostare il dispositivo per consentire l'installazione di applicazioni da sorgenti sconosciute.
- **Verifica applicazioni**: consente di verificare eventuali comportamenti dannosi delle app prima di installarle.

• **Crittografia dispositivo**: consente di impostare una password per crittografare i dati salvati sul dispositivo. Dovrete inserire la password ad ogni accensione del dispositivo.

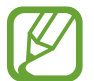

Prima di attivare questa impostazione, accertatevi che la batteria sia carica perché la crittografia dei dati potrebbe durare più di un'ora.

• **Crittografa scheda SD esterna**: consente di crittografare i file di una scheda di memoria.

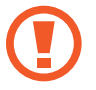

Qualora ripristinaste il dispositivo ai valori predefiniti di fabbrica con questa impostazione attiva, il dispositivo potrebbe non leggere i file crittografati. Disattivate questa impostazione prima di ripristinare il dispositivo.

- **Controlli remoti**: consente di controllare il dispositivo smarrito o rubato in remoto tramite internet. Per utilizzare questa funzione, dovrete effettuare l'accesso sul vostro account Samsung.
- **Avviso di cambio SIM**: consente di attivare o disattivare la funzione Trova dispositivo personale, che vi aiuterà a localizzare il dispositivo in caso di smarrimento o furto.

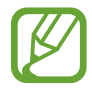

La funzione "Avviso di cambio SIM" è stata concepita per permettere al proprietario/ utilizzatore del dispositivo, in caso di furto o smarrimento, di ottenere il numero telefonico di colui che inserisce nel dispositivo rubato o smarrito una nuova scheda SIM, e ciò al fine e nell'ambito della tutela dei legittimi interessi di chi avesse subito il furto del dispositivo o l'avesse smarrito. La funzione "Avviso di cambio SIM" non è operativa automaticamente; la sua attivazione è a discrezione dell'utilizzatore del dispositivo. Quando viene attivata la funzione "Avviso di cambio SIM", nel caso in cui venisse inserita una scheda SIM diversa da quella del primo o (in caso di uno o più trasferimenti dell'apparecchio) dell'ultimo legittimo utilizzatore ("l'utente"), il dispositivo invierà automaticamente un SMS ai numeri telefonici dei destinatari indicati all'atto dell'attivazione della funzione "Avviso di cambio SIM", contenente il messaggio di individuazione predefinito ed il numero telefonico di colui che sta tentando di utilizzare il cellulare con un'altra scheda SIM. Dato lo specifico scopo per il quale la funzione "Avviso di cambio SIM" è stata concepita, si raccomanda l'uso di questa funzione nei limiti e per il periodo di tempo in cui questa risulti strettamente necessaria a perseguire il predetto scopo. Ogni uso del numero telefonico altrui, diverso dal predetto scopo, potrebbe essere fonte di responsabilità da parte dell'utente. È pertanto responsabilità dell'utente assicurarsi che la funzione "Avviso di cambio SIM" sia disattivata prima che il dispositivo venga legittimamente utilizzato da altre persone per loro uso personale. Nel caso in cui la funzione non venisse disattivata, l'utente potrebbe essere ritenuto responsabile per qualsiasi danno causato dall'invio, via SMS, del dato personale sopraindicato, compresi - a mero titolo esemplificativo e non esaustivo - i costi sostenuti da terzi (quali gli operatori di rete) per effetto della trasmissione del predetto dato personale via SMS. Per ulteriori dettagli, fate riferimento alla descrizione della funzione "Avviso di cambio SIM" sul manuale ed, in particolare, alle istruzioni di attivazione e disattivazione della funzione stessa.

- **Vai al sito Web**: consente di accedere al sito Web Find my mobile [\(findmymobile.samsung.com\)](http://findmymobile.samsung.com). Potete seguire e controllare il dispositivo smarrito o rubato dal sito Web Find my mobile.
- **Configura PIN della SIM**:
	- **Blocca scheda SIM**: consente di attivare o disattivare il blocco PIN in modo da richiedere il PIN prima di utilizzare il dispositivo.
	- **Modifica PIN della SIM**: consente di modificare il PIN utilizzato per accedere ai dati della SIM o della USIM.
- **Rendi visibili le password**: questa funzione vi consente di impostare la visualizzazione delle password durante la loro digitazione.
- **Aggiornam. criteri protezione**: consente di impostare la verifica della presenza di aggiornamenti per la sicurezza e il loro download.
- **Invia report sulla protezione**: scegliere l'impostazione "invia automaticamente gli aggiornamenti sulla sicurezza dei report a Samsung".
- **Tipo di memoria**: consente di impostare un tipo di archiviazione per i file credenziali.
- **Credenziali attendibili**: consente di utilizzare certificati e credenziali per garantire un utilizzo sicuro delle varie applicazioni.
- **Installa da memoria dispositivo**: consente di installare i certificati criptati memorizzati sulla memoria USB.
- **Cancella credenziali**: consente di cancellare le credenziali dal dispositivo e ripristinare la password.

## **Info sul dispositivo**

Accedete alle informazioni del dispositivo, cambiate il nome del dispositivo o aggiornate il software del dispositivo.

Nel menu Impostazioni, toccate **Info sul dispositivo**.

# **Risoluzione dei problemi**

Prima di rivolgervi ad un centro assistenza Samsung, provate le seguenti soluzioni. Alcune delle seguenti situazioni potrebbero non essere applicabili al vostro dispositivo.

#### **Quando accendete il dispositivo o durante il suo utilizzo, potrebbe essere richiesto di inserire uno dei seguenti codici:**

- Password: se è abilitata la funzione di blocco dispositivo, dovete inserire la password impostata in precedenza.
- PIN: se utilizzate il dispositivo per la prima volta o se è stata attivata la richiesta del PIN, dovete inserire il PIN fornito con la scheda SIM o USIM. Potete disattivare questa funzione utilizzando il menu del blocco della scheda SIM.
- PUK: la scheda SIM o USIM è bloccata, solitamente in seguito al ripetuto inserimento del PIN errato. Dovete inserire il PUK indicato dal gestore telefonico.
- PIN2: quando accedete ad un menu che richiede il PIN2, dovete inserire il PIN2 fornito con la scheda SIM o USIM. Per maggiori informazioni, rivolgetevi al vostro gestore telefonico.

#### **Il dispositivo visualizza un messaggio di errore di rete o servizio non disponibile**

- Se vi trovate in aree con segnale debole o scarsa ricezione, la rete potrebbe non essere disponibile. Spostatevi in un'altra area e riprovate. Mentre vi spostate, i messaggi di errore potrebbero comparire più volte.
- L'accesso ad alcune opzioni è soggetto a registrazione. Per maggiori informazioni, rivolgetevi al vostro gestore telefonico.

#### **Il dispositivo non si accende**

- Se la batteria è completamente scarica, il dispositivo non si accende. Caricate completamente la batteria prima di accendere il dispositivo.
- La batteria potrebbe non essere inserita correttamente. Inserite di nuovo la batteria.
- Pulite con un panno entrambi i contatti dorati e inserite di nuovo la batteria.

#### **Il touch screen risponde lentamente o in modo non corretto**

- Se attaccate una cover protettiva o degli accessori opzionali al touch screen, il touch screen potrebbe non funzionare correttamente.
- Se indossate dei guanti, se non avete le mani pulite quando toccate il touch screen o se toccate lo schermo con oggetti appuntiti o con la punta delle dita, il touch screen potrebbe non funzionare correttamente.
- Il touch screen potrebbe non funzionare correttamente in presenza di umidità o se esposto ad acqua.
- Riavviate il dispositivo per eliminare eventuali problemi temporanei del software.
- Accertatevi che il software del dispositivo sia aggiornato all'ultima versione.
- Se il touch screen si graffia o presenta dei danni, andate presso un centro assistenza Samsung.

#### **Il dispositivo si blocca o presenta errori irreversibili**

Se il dispositivo si blocca o è lento nell'eseguire le operazioni, potrebbe essere necessario chiudere le app o reinserire la batteria e accendere il dispositivo affinché riacquisti funzionalità. Se il dispositivo si blocca e non risponde, tenete premuto il tasto Accensione o spegnimento e il tasto Volume contemporaneamente per più di 7 secondi per riavviarlo.

Se il problema persiste, ripristinate i dati di fabbrica. Nel menu Applicazioni toccate **Impostaz.** → **Backup e ripristino** → **Ripristina dati di fabbrica** → **Ripristina dispositivo** → **Elimina tutto**. Prima di ripristinare i valori di fabbrica, ricordate di effettuare un backup di tutti i dati importanti memorizzati nel dispositivo.

Se il problema persiste, contattate un centro assistenza Samsung.

#### **Impossibile effettuare o ricevere una chiamata**

- Accertatevi di avere effettuato l'accesso alla rete cellulare corretta.
- Assicuratevi che non sia impostato il blocco chiamate per il numero composto.
- Assicuratevi che non sia impostato il blocco chiamate per il numero chiamante.

#### **L'interlocutore non riesce a sentire la vostra voce**

- Assicuratevi che il microfono integrato non sia ostruito o coperto.
- Assicuratevi che il microfono sia vicino alla bocca.
- Se utilizzate un auricolare, assicuratevi che sia connesso correttamente al dispositivo.

#### **Durante le chiamate si sente un effetto eco**

Regolate il volume premendo il tasto Volume o spostatevi in un'altra zona.

#### **La rete cellulare o internet si disconnette spesso o la qualità dell'audio è scarsa**

- Assicuratevi che l'area dell'antenna interna del dispositivo non sia ostruita.
- Se vi trovate in aree con segnale debole o scarsa ricezione, la rete potrebbe non essere disponibile. I problemi di connettività potrebbero essere dovuti a problemi del gestore telefonico. Spostatevi in un'altra area e riprovate.
- Se utilizzate il dispositivo mentre vi spostate, i servizi di rete potrebbero essere disabilitati a causa di problemi con la rete del gestore telefonico.

### **L'icona della batteria è vuota o lampeggiante**

La batteria è scarica. Ricaricate o sostituite la batteria.

#### **La batteria non si carica bene (con caricabatteria approvati da Samsung)**

- Accertatevi che il caricabatteria sia collegato correttamente.
- Se i poli della batteria sono sporchi, la batteria potrebbe non caricarsi correttamente o il dispositivo potrebbe spegnersi. Pulite con un panno morbido entrambi i contatti dorati e provate a caricare di nuovo la batteria.
- Le batterie di alcuni dispositivi non possono essere sostituite dall'utente. Per far sostituire la batteria, recatevi presso un centro assistenza Samsung.

#### **La batteria si scarica più rapidamente rispetto a quando l'avete acquistata**

- Se esponete la batteria a temperature molto fredde o molto calde, la capacità di carica della batteria potrebbe diminuire.
- Il consumo di batteria aumenta quando utilizzate le funzioni di messaggistica o alcune applicazioni come i giochi o internet.
- La batteria è deperibile e la capacità di carica diminuisce nel tempo.

### **Il dispositivo si surriscalda**

Quando utilizzate applicazioni che richiedono maggiori prestazioni o utilizzate applicazioni sul dispositivo per un periodo prolungato, il dispositivo potrebbe surriscaldarsi. Ciò è normale e non dovrebbe influire sulla durata o sulle prestazioni del dispositivo.

#### **Quando avviate la fotocamera compaiono dei messaggi di errore**

Il dispositivo deve avere memoria e batteria sufficienti per poter utilizzare l'applicazione della fotocamera. Se ricevete dei messaggi di errore all'avvio della fotocamera, provate le seguenti soluzioni:

- Caricate la batteria o sostituitela con una completamente carica.
- Liberate la memoria spostando i file su un computer o eliminando i file dal dispositivo.
- Riavviate il dispositivo. Se, dopo aver messo in pratica questi suggerimenti, il problema con l'applicazione della fotocamera persiste, contattate un centro assistenza Samsung.

#### **La qualità della foto è minore rispetto all'anteprima**

- La qualità delle foto potrebbe variare, in base all'ambiente circostante e alle tecniche di fotografia utilizzate.
- Se scattate foto in zone buie, di notte o al chiuso, le immagini potrebbero risultare rumorose o sfocate.

#### **All'apertura dei file multimediali compaiono dei messaggi di errore**

Se ricevete dei messaggi di errore o i file multimediali non vengono riprodotti quando li aprite sul dispositivo, provate le seguenti soluzioni:

- Liberate la memoria spostando i file su un computer o eliminando i file dal dispositivo.
- Assicuratevi che il file musicale non sia protetto da DRM (Digital Rights Management). Se il file è protetto da DRM, assicuratevi di possedere la licenza adeguata o il codice per riprodurre il file.
- Assicuratevi che i formati di file siano supportati dal dispositivo. Se un formato di file non è supportato, come DivX o AC3, installate un'applicazione che lo supporti. Per verificare i formati di file supportati dal dispositivo, visitate [www.samsung.com.](http://www.samsung.com)
- Il dispositivo supporta foto e video registrati con il dispositivo. Le foto e i video registrati con altri dispositivi potrebbero non funzionare correttamente.
- Il dispositivo supporta i file multimediali autorizzati dal gestore di rete o dai fornitori di servizi aggiuntivi. Alcuni contenuti in circolazione su internet, come suonerie, video o sfondi, potrebbero non funzionare correttamente.

#### **Impossibile individuare un altro dispositivo Bluetooth**

- Assicuratevi che sul dispositivo sia attiva la funzione Bluetooth.
- Accertatevi che il Bluetooth sia attivato sul dispositivo con cui volete connettervi.
- Assicuratevi che sia il vostro dispositivo che quello con cui volete connettervi si trovino entro la distanza massima supportata dal Bluetooth (10 m).

Se i suggerimenti sopra indicati non risultassero utili alla risoluzione del problema, contattate un centro assistenza Samsung.

#### **Quando connettete il dispositivo ad un computer non viene stabilita alcuna connessione**

- Accertatevi che il cavo USB in uso sia compatibile con il dispositivo.
- Accertatevi che il driver appropriato sia installato ed aggiornato sul computer.
- Se siete utenti Windows XP, assicuratevi che sul computer sia installato Windows XP Service Pack 3 o superiore.
- Assicuratevi che sul computer sia installato Samsung Kies o Windows Media Player 10 o superiore.

#### **Il dispositivo non rileva la posizione corrente**

I segnali GPS potrebbero essere ostruiti in alcuni luoghi, ad esempio al chiuso. In tali situazioni, impostate il dispositivo per utilizzare il Wi-Fi o una rete mobile per rilevare la vostra posizione corrente.

#### **I dati memorizzati nel dispositivo sono andati persi**

Effettuate sempre una copia di backup di tutti i dati importanti memorizzati nel dispositivo. Altrimenti, non potete ripristinare i dati in caso di perdita o danneggiamento. Samsung non è responsabile per la perdita dei dati memorizzati nel dispositivo.

#### **Intorno alle scocche del dispositivo c'è un piccolo spazio vuoto**

- Tale spazio è una caratteristica di fabbrica necessaria e le parti potrebbero subire piccole oscillazioni o vibrazioni.
- Nel tempo, l'attrito tra le parti potrebbe far aumentare tale spazio.

\* Il dispositivo e gli accessori illustrati in questo manuale potrebbero variare in base al Paese nel quale i prodotti vengono distribuiti.

## **Copyright**

Copyright © 2015 Samsung Electronics

Questa guida è protetta dalle leggi internazionali sul copyright.

Nessuna parte di questa guida può essere riprodotta, distribuita, tradotta o trasmessa in alcuna forma o tramite alcun mezzo, elettronico o meccanico, compresi fotocopie, registrazione o salvataggio in qualsiasi archivio di informazioni o sistema di recupero, senza previa autorizzazione scritta da parte di Samsung Electronics.

## **Marchi commerciali**

- SAMSUNG e il logo SAMSUNG sono marchi commerciali registrati di Samsung Electronics.
- Bluetooth<sup>®</sup> è un marchio depositato in tutto il mondo di Bluetooth SIG, Inc.
- Wi-Fi®, Wi-Fi Protected Setup™, Wi-Fi Direct™, Wi-Fi CERTIFIED™ e il logo Wi-Fi sono marchi commerciali registrati di Wi-Fi Alliance.
- Tutti gli altri marchi e diritti d'autore sono proprietà dei rispettivi proprietari.